COBALT.

# BIDI-2H2S

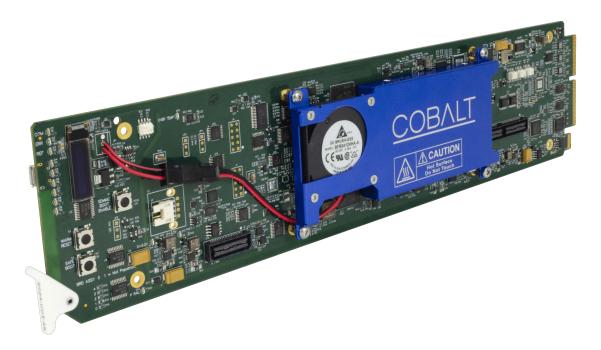

**BIDI-2H2S 3G/HD/SD Bidirectional Dual Channel Converter** 

## Product Manual

#### **Cobalt Digital Inc.**

2506 Galen Drive Champaign, IL 61821 Voice 217.344.1243 • Fax 217.344.1245 www.cobaltdigital.com

#### Copyright

#### © 2023, Cobalt Digital Inc. All Rights Reserved.

Duplication or distribution of this manual and any information contained within is strictly prohibited without the express written permission of Cobalt Digital Inc. This manual and any information contained within, may not be reproduced, distributed, or transmitted in any form, or by any means, for any purpose, without the express written permission of Cobalt Digital Inc. Reproduction or reverse engineering of software used in this device is prohibited.

#### Disclaimer

The information in this document has been carefully examined and is believed to be entirely reliable. However, no responsibility is assumed for inaccuracies. Furthermore, Cobalt Digital Inc. reserves the right to make changes to any products herein to improve readability, function, or design. Cobalt Digital Inc. does not assume any liability arising out of the application or use of any product or circuit described herein.

#### **Trademark Information**

**Cobalt**<sup>®</sup> is a registered trademark of Cobalt Digital Inc.

openGear<sup>®</sup> is a registered trademark of Ross Video Limited. DashBoard<sup>™</sup> is a trademark of Ross Video Limited.

**Dolby**<sup>®</sup> is a registered trademark of Dolby Laboratories, Inc. Other product names or trademarks appearing in this manual are the property of their respective owners.

Congratulations on choosing the Cobalt® BIDI-2H2S 3G/HD/SD Bidirectional Dual Channel Converter. The BIDI-2H2S is part of a full line of modular processing and conversion gear for broadcast TV environments. The Cobalt Digital Inc. line includes video decoders and encoders, audio embedders and de-embedders, distribution amplifiers, format remote converters. control systems and much more. Should have questions the operation of you pertaining to installation or your BIDI-2H2S, please contact us at the contact information on the front cover.

| Manual No.:                                         | BIDI-2H2S-OM      |  |
|-----------------------------------------------------|-------------------|--|
| Document Version:                                   | V1.0              |  |
| Release Date:                                       | October 20, 2023  |  |
| Applicable for<br>Firmware Version<br>(or greater): | 1.010 or greater  |  |
| Description of<br>product/manual<br>changes:        | - Initial Release |  |

## Table of Contents

| Chapter 1 | Introduction                                     |
|-----------|--------------------------------------------------|
|           | Overview                                         |
|           | BIDI-2H2S Card Software Versions and this Manual |
|           | Cobalt Reference Guides                          |
|           | Manual Conventions                               |
|           | Warnings, Cautions, and Notes                    |
|           | Labeling Symbol Definitions                      |
|           | Safety and Regulatory Summary                    |
|           | Warnings                                         |
|           | Cautions                                         |
|           | BIDI-2H2S Functional Description                 |
|           | BIDI-2H2S Input/Output Formats                   |
|           | Video Processor Description                      |
|           | Audio Processor Description 1-9                  |
|           | EDID Capture and Management                      |
|           | User Control Interface                           |
|           | BIDI-2H2S Rear I/O Modules                       |
|           | Technical Specifications                         |
|           | Warranty and Service Information                 |
|           | Cobalt Digital Inc. Limited Warranty 1-16        |
|           | Contact Cobalt Digital Inc                       |
| Chapter 2 | Installation and Setup                           |
|           | Overview                                         |
|           | Installing the BIDI-2H2S Into a Frame Slot       |
|           | Installing a Rear I/O Module                     |
|           | BIDI-2H2S Rear I/O Modules                       |
|           | Setting Up BIDI-2H2S Network Remote Control      |

| Chapter 3 | Operating Instructions                                                |
|-----------|-----------------------------------------------------------------------|
|           | Overview                                                              |
|           | Control and Display Descriptions                                      |
|           | Function Menu/Parameter Overview                                      |
|           | DashBoard <sup>TM</sup> User Interface                                |
|           | Cobalt® Remote Control Panel User Interfaces                          |
|           | Accessing the BIDI-2H2S Card via Remote Control                       |
|           | Accessing the BIDI-2H2S Card Using DashBoard <sup>TM</sup>            |
|           | Accessing the BIDI-2H2S Card Using a Cobalt® Remote Control Panel 3-6 |
|           | Checking BIDI-2H2S Card Information                                   |
|           | BIDI-2H2S Function Menu List and Descriptions                         |
|           | Input Video Controls                                                  |
|           | Video Proc/Color Correction                                           |
|           | Framesync                                                             |
|           | Output Video Routing                                                  |
|           | GPO Setup Controls                                                    |
|           | Presets                                                               |
|           | Admin                                                                 |
|           | Netwok Settings Controls                                              |
|           | User Setup Events Controls                                            |
|           | Input Audio Routing/Controls                                          |
|           | Output Audio Routing/Controls                                         |
|           | Scaler Controls                                                       |
|           | Ancillary Data                                                        |
|           | HDMI RX Setup                                                         |
|           | Troubleshooting                                                       |
|           | Error and Failure Indicator Overview. 3-37                            |
|           | Basic Troubleshooting Checks                                          |
|           | Troubleshooting Network/Remote Control Errors                         |
|           | In Case of Problems                                                   |

## Introduction

#### **Overview**

This manual provides installation and operating instructions for the BIDI-2H2S 3G/HD/SD Dual-Channel openGear<sup>®</sup> SDI-To-HDMI Converter with Per-Channel Frame Sync card (also referred to herein as the BIDI-2H2S).

This manual consists of the following chapters:

- Chapter 1, "Introduction" Provides information about this manual and what is covered. Also provides general information regarding the BIDI-2H2S.
- Chapter 2, "Installation and Setup" Provides instructions for installing the BIDI-2H2S in a frame, and optionally installing a BIDI-2H2S Rear I/O Module.
- Chapter 3, "Operating Instructions" Provides overviews of operating controls and instructions for using the BIDI-2H2S.

This chapter contains the following information:

- BIDI-2H2S Card Software Versions and this Manual (p. 1-1)
- Manual Conventions (p. 1-3)
- Safety and Regulatory Summary (p. 1-5)
- BIDI-2H2S Functional Description (p. 1-6)
- Technical Specifications (p. 1-14)
- Warranty and Service Information (p. 1-16)
- Contact Cobalt Digital Inc. (p. 1-17)

## **BIDI-2H2S Card Software Versions and this Manual**

When applicable, Cobalt Digital Inc. provides for continual product enhancements through software updates. As such, functions described in this manual may pertain specifically to cards loaded with a particular software build. The Software Version of your card can be checked by viewing the **Card Info** menu in DashBoard<sup>TM</sup>. See Checking BIDI-2H2S Card Information (p. 3-7) in Chapter 3, "Operating Instructions" for more information. You can then check our website for the latest software version currently released for the card as described below.

**Note:** Not all functionality described in this manual may appear on cards with initial software versions.

Check our website and proceed as follows if your card's software does not match the latest version:

| Card Software <b>earlier</b> than latest version  | Card is not loaded with the latest software. Not all functions and/or specified performance described in this manual may be available.                                                                                                    |  |
|---------------------------------------------------|----------------------------------------------------------------------------------------------------|--|
|                                                   | You can update your card with new Update software by going to the <b>Support&gt;Firmware Downloads</b> link at www.cobaltdigital.com. Download "Firmware Update Guide", which provides simple instructions for downloading the latest firmware for your card onto your computer, and then uploading it to your card through DashBoard™.                                                                |  |
|                                                   | Software updates are field-installed without any need to remove the card from its frame.                                                                                                    |  |
| Card Software <b>newer</b> than version in manual | A new manual is expediently released whenever a card's software is updated and specifications and/or functionality have changed as compared to an earlier version (a new manual is not necessarily released if specifications and/or functionality have not changed). A manual earlier than a card's software version may not completely or accurately describe all functions available for your card. |  |
|                                                   | If your card shows features not described in this manual, you can check for the latest manual (if applicable) and download it by going to the card's web page on www.cobaltdigital.com.                                                                                                    |  |

### **Cobalt Reference Guides**

From the Cobalt<sup>®</sup> web home page, go to **Support>Reference Documents** for easy to use guides covering network remote control, card firmware updates, example card processing UI setups and other topics.

**Introduction** Manual Conventions

### **Manual Conventions**

In this manual, display messages and connectors are shown using the exact name shown on the BIDI-2H2S itself. Examples are provided below.

• Connector names are shown like this: **HDMI IN 1** 

In this manual, the terms below are applicable as follows:

- Frame refers to the HPF-9000, oGx, OG3-FR, 8321, or similar 20-slot frame that houses Cobalt® or other cards.
- **Device** and/or **Card** refers to a Cobalt® or other card.
- System and/or Video System refers to the mix of interconnected production and terminal equipment in which the BIDI-2H2S and other cards operate.
- Functions and/or features that are available only as an option are denoted in this manual like this:

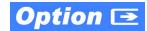

Most options are covered in this manual. However, if your card has DashBoard tabs that are not described in this manual it indicates that the optional function/feature is covered in a separate Manual Supplement.

1 Manual Conventions

#### Warnings, Cautions, and Notes

Certain items in this manual are highlighted by special messages. The definitions are provided below.

#### Warnings

Warning messages indicate a possible hazard which, if not avoided, could result in personal injury or death.

#### **Cautions**

Caution messages indicate a problem or incorrect practice which, if not avoided, could result in improper operation or damage to the product.

#### **Notes**

Notes provide supplemental information to the accompanying text. Notes typically precede the text to which they apply.

#### **Labeling Symbol Definitions**

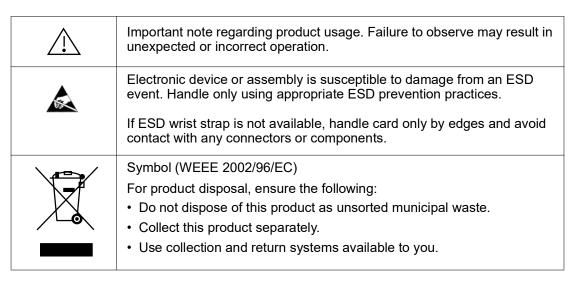

## **Safety and Regulatory Summary**

#### Warnings

#### ! WARNING!

To reduce risk of electric shock do not remove line voltage service barrier cover on frame equipment containing an AC power supply. NO USER SERVICEABLE PARTS INSIDE. REFER SERVICING TO QUALIFIED SERVICE PERSONNEL.

#### **Cautions**

**CAUTION** 

This device is intended for environmentally controlled use only in appropriate video terminal equipment operating environments.

**CAUTION** 

This product is intended to be a component product of an openGear® frame. Refer to the openGear® frame Owner's Manual for important safety instructions regarding the proper installation and safe operation of the frame as well as its component products.

CAUTION

Heat and power distribution requirements within a frame may dictate specific slot placement of cards. Cards with many heat-producing components should be arranged to avoid areas of excess heat build-up, particularly in frames using only convection cooling. Frame loading recommendations as follows:

• OG3 Frame: (5) cards

• HPF-9000 Frame: (5) cards

• oGx Frame: (7) cards

**CAUTION** 

If required, make certain Rear I/O Module(s) is installed before installing the BIDI-2H2S into the frame slot. Damage to card and/or Rear I/O Module can occur if module installation is attempted with card already installed in slot.

CAUTION

If card resists fully engaging in rear I/O module mating connector, check for alignment and proper insertion in slot tracks. Damage to card and/or rear I/O module may occur if improper card insertion is attempted.

## **BIDI-2H2S Functional Description**

Figure 1-1 shows a functional block diagram of the BIDI-2H2S. The BIDI-2H2S provides two independent signal paths (HDMI Channel 1 and HDMI Channel 2) of SDI-to-HDMI conversion and frame sync. The multiple paths share input and output crosspoints to receive and send two outputs. Independent frame sync processing allows independent V/H offsets and frame delay settings for the dual processing paths. Each path can be set to provide disable, freeze, or flat-field insert upon loss of respective video input.

#### **BIDI-2H2S Input/Output Formats**

The BIDI-2H2S provides the following inputs and outputs (which can be independently used for **Path 1** and **Path 2**):

#### Inputs:

- **3G/HD/SD-SDI IN A** and **SDI IN B** two SDI inputs which can be selected to be applied to the dual independent processing paths.
- **3G/HD/SD-HDMI IN A** and **HDMI IN B** two HDMI inputs which can be selected to be applied to the dual independent processing paths.

#### Outputs:

- **3G/HD/SD SDI OUT (1-2)** two independent 3G/HD/SD-SD processed video outputs which can be independently sourced from processing **Path 1** or **Path 2**.
- **3G/HD/SD HDMI OUT (1-2)** two independent 3G/HD/SD-HDMI processed video outputs which can be independently sourced from processing **Path 1** or **Path 2**.

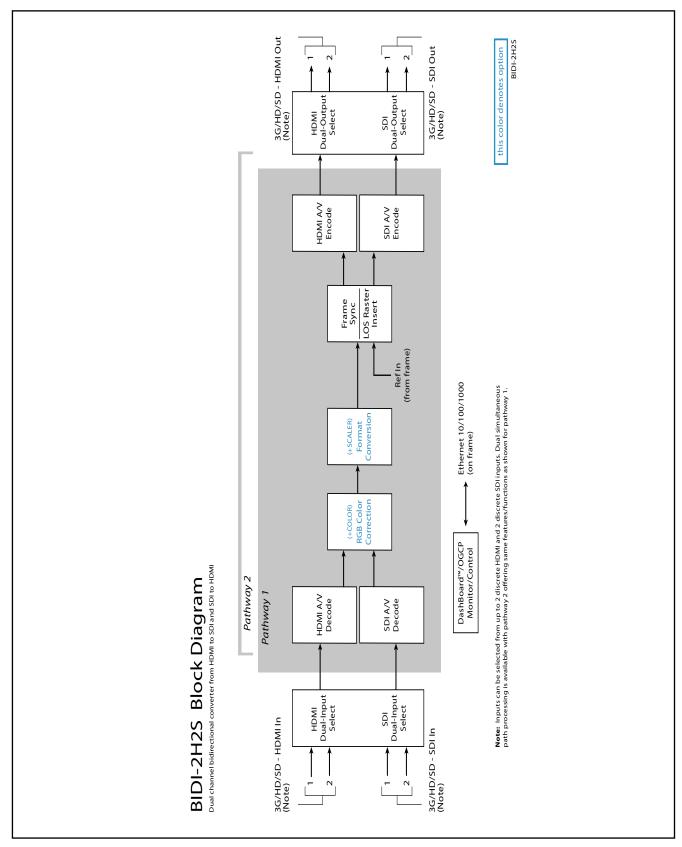

Figure 1-1 BIDI-2H2S Functional Block Diagram

#### **Video Processor Description**

The BIDI-2H2S video subsystem provides the functions described below.

#### **Input Video Select Functions**

Used in common as a routing source for **Path 1** and **Path 2** is a GUI-based control that allows the card to select from either of two SDI inputs to be used as sources for **Path 1** and **Path 2** processed video paths.

Additionally for each path, Source Colorimetry can be independently set for used as marked, or set for BT.709 or BT.2020. Also for each path, Source OETF can be independently set for used as marked, or set for SDR, PQ/ST 2084, or HLG.

#### Frame Sync Function

This function provides for frame sync control using either one of two external **FRAME REF IN (1,2)** reference signals distributed with the card frame, selected input video, or internal timing as a frame sync reference.

This function also independently allows horizontal and/or vertical offset to be added between the output video and the frame sync reference for either of the card's two processed video paths.

Frame sync can select from either of two card frame reference sources, or free-run input video sync. Selectable failover allows alternate reference selection should the initial reference source become unavailable or invalid. In the event of input video loss of signal, the output can be set to disable video, go to an internal flat-field generator, or freeze to the last intact frame (last frame having valid SAV and EAV codes).

## Color Corrector Option

Option **+COLOR** converts the YCbCr SDI input video to the 4:4:4 RGB color space (where the color correction is applied), and then back to YCbCr SDI on the output. Controls are available to adjust each RGB level independently for both white levels (gain) and black levels (offset). Gamma can also be independently adjusted for each RGB channels. Various controls can be ganged to provide adjustment for all three color channels simultaneously. Color Correction allows custom independent user settings for each of the two processing paths.

### 

The scaler function provides up/down/cross-conversion to 3G/HD/SD from multiple SD and 3G/HD video formats and multiple frame rates, and cross-conversion between interlaced and progressive formats, with auto-format detect/down-conversion of SMPTE 424M/292M/259M formats.

The scaler function also provides aspect ratio conversion that provides a choice for horizontal and vertical aspect ratios.

The scaler provides special modes that allow de-interlacing to be bypassed in certain cases to reduce processing latency.

#### **Video Output Crosspoint**

Used in common as a routing source for **Path 1** and **Path 2** is a dual-output video matrix crosspoint that allows independently applying the card processed video output to either of the two card discrete HDMI outputs (**HDMI OUT 1** and **HDMI OUT 2**).

#### **Audio Processor Description**

The audio processing block consists of an Input Audio crosspoint/mixer (which directs selected input audio to the processing paths) and an Output Audio crosspoint/mixer (which selects from either of the two path's embedded audio sources).

#### **Input Audio Processing**

**Note:** Path 1 and Path 2 have individual independent digital audio routing controls for each of the processing path's 16-channels of embedded audio.

The input audio processor operates as an internal audio router to each path's Audio Bus Channel bank. This function chooses from the following inputs:

- 16 channels of embedded audio from the path SDI video input (default 1-to-1 routing to card internal audio buses)
- Downmixer outputs (see below)
- Flex Mix summing node outputs (see below)

The input audio processing subsection is built around card internal 16-channel audio buses corresponding to each processing path (Path 1 and Path 2). Each 16-channel bus receives inputs from an input routing crosspoint that routes audio on Audio Bus Channels 1 thru 16 corresponding to each processing path.

**Input Audio Down Mix Function.** (See Figure 1-2.) The Audio Down Mixer function provides for the selection of any five path embedded channels serving as Left (L), Right (R), Center (C), Left Surround (Ls), and Right Surround (Rs) individual signals to be multiplexed into stereo pair Down Mix Left (DM-L) and Down Mix Right (DM-R). The resulting stereo pair DM-L and DM-R can in turn be routed to any embedded audio bus pair as desired.

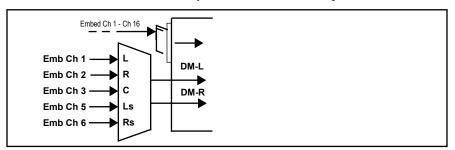

Figure 1-2 Audio Down Mix Functional Block Diagram with Example Sources

**Flex Buses.** For both input and output nodes before and after the card internal buses, flex buses provide flexible-structure mixer in which any of 16 summing nodes (**Flex Mix Bus A** thru **Flex Mix Bus P**) can receive any card audio input, thereby allowing several customizable mixing schemes. Similarly, any of the 16 card internal bus signals can be applied to an output flex bus mixer. The output flex bus allows cross-sourcing from Path 1 and Path 2 embedded internal Audio Bus sources to the Path 1 and Path 2 discrete output audio crosspoints.

**Audio Delay Processing.** Each of the two paths offers an overall Bulk Delay control, as well as Per-channel Delay Offset controls.

**Note:** Per-channel audio delay controls will allow individual delay offsets for channels within a pair for PCM. However, when the card detects a Dolby pair it will offset both channels an identical amount as set using either channel controls. This preserves the integrity of the Dolby pair.

#### Output Audio Processing

The output audio processing subsection is built around card internal 16-channel audio buses corresponding to each processing path (Path 1 and Path 2). From this point, path-specific Audio Bus channels are directed to path embedded audio channels.

The output audio processor chooses from the following inputs:

- 16 channels of Path 1 and Path 2 Audio Bus channels
- Downmixer outputs
- Output Flex Mix summing node outputs

An Audio Status display shows the presence of each SDI embedded pair for each of the two paths. Lock status and payload is identified (PCM or data such as Dolby® D or E).

Note: Although a maximum audio channel count for HDMI outputs is limited to eight channels (max), all 16 audio bus channels for each path are available for embedding into an HDMI output.

#### **EDID Capture and Management**

The Sapphire BIDI-2H2S card can capture and store up to eight different EDIDs by hooking up an HDMI output from the card to a sink such as a TV or monitor. A user can then select which of the eight EDIDs is presented on the HDMI inputs of the Sapphire card.

This is useful because some HDMI sources are finicky, and only output the desired video/audio format if they are connected to a sink with a particular EDID. The EDID capture and store functionality allows the Sapphire card to mimic any other device.

For example, connect the Sapphire's HDMI output to a TV and capture the EDID of the TV. Then, connect a computer's HDMI output to the Sapphire card's input. The computer will believe it is connected to the TV.

#### **User Control Interface**

Figure 1-3 shows the user control interface options for the BIDI-2H2S. These options are individually described below.

Note:

All user control interfaces described here are cross-compatible and can operate together as desired. Where applicable, any control setting change made using a particular user interface is reflected on any other connected interface.

• **DashBoard**<sup>TM</sup> **User Interface** – Using DashBoard<sup>TM</sup>, the BIDI-2H2S and other cards installed in openGear®<sup>1</sup> frames can be controlled from a computer and monitor.

DashBoard<sup>TM</sup> allows users to view all frames on a network with control and monitoring for all populated slots inside a frame. This simplifies the setup and use of numerous modules in a large installation and offers the ability to centralize monitoring. Cards define their controllable parameters to DashBoard<sup>TM</sup>, so the control interface is always up to date.

The DashBoard<sup>TM</sup> software can be downloaded from the Cobalt Digital Inc. website: <a href="https://www.cobaltdigital.com">www.cobaltdigital.com</a> (enter "DashBoard" in the search window). The DashBoard<sup>TM</sup> user interface is described in Chapter 3, "Operating Instructions".

 Cobalt® OGCP-9000 and OGCP-9000/CC Remote Control Panels – The OGCP-9000 and OGCP-9000/CC Remote Control Panels conveniently and intuitively provide parameter monitor and control of the BIDI-2H2S and other video and audio processing terminal equipment meeting the open-architecture Cobalt® cards for openGear<sup>TM</sup> standard.

In addition to circumventing the need for a computer to monitor and control signal processing cards, the Control Panels allow quick and intuitive access to hundreds of cards in a facility, and can monitor and allow adjustment of multiple parameters at one time.

The Remote Control Panels are totally compatible with the openGear<sup>TM</sup> control software DashBoard<sup>TM</sup>; any changes made with either system are reflected on the other. The Remote Control Panel user interface is described in Chapter 3, "Operating Instructions".

 $<sup>1.\</sup> open Gear \&\ is\ a\ registered\ trademark\ of\ Ross\ Video\ Limited.\ Dash Board^{TM}\ is\ a\ trademark\ of\ Ross\ Video\ Limited.$ 

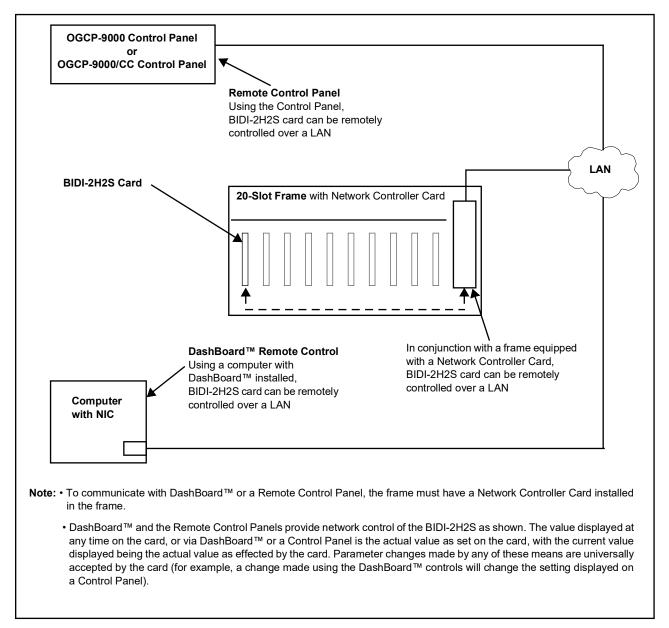

Figure 1-3 BIDI-2H2S User Control Interface

**Note:** If network remote control is to be used for the frame and the frame has not yet been set up for remote control, Cobalt® reference guide Remote Control User Guide (PN 9000RCS-RM) provides thorough information and step-by-step instructions for setting up network remote control of Cobalt® cards using DashBoard™. (Cobalt® OGCP-9000 and OGCP-9000/CC Remote Control Panel product manuals have complete instructions for setting up remote control using a Remote Control Panel.)

Download a copy of this guide by clicking on the Support>Reference Documents link at www.cobaltdigital.com and then select DashBoard Remote Control Setup Guide as a download, or contact Cobalt® as listed in Contact Cobalt Digital Inc. (p. 1-17).

#### **BIDI-2H2S Rear I/O Modules**

The BIDI-2H2S physically interfaces to system video connections at the rear of its frame using a Rear I/O Module.

All inputs and outputs shown in the BIDI-2H2S Functional Block Diagram (Figure 1-1) enter and exit the card via the card edge backplane connector. The Rear I/O Module breaks out the BIDI-2H2S card edge connections to coaxial and other connectors that interface with other components and systems in the signal chain.

The full assortment of BIDI-2H2S Rear I/O Modules is shown and described in BIDI-2H2S Rear I/O Modules (p. 2-4) in Chapter 2, "Installation and Setup".

## **Technical Specifications**

Table 1-1 lists the technical specifications for the BIDI-2H2S card.

Table 1-1 Technical Specifications

| Item                                                                            | Characteristic                                                                                                    |
|---------------------------------------------------------------------------------|----------------------------------------------------------------------------------------------------|
| Part number, nomenclature                                                       | Sapphire BIDI-2H2S 3G/HD/SD Bidirectional Dual Channel openGear <sup>®</sup> HDMI-To-SDMI Converter                                   |
| Power                                                                           | 49 Watts                                                                                                    |
| Installation/usage environment                                                  | Intended for installation and usage in frame meeting openGear™ modular system definition                                              |
| Installation Density                                                            | Up to 7 cards per 20-slot frame as follows:  OG3 Frame: (5) cards  HPF-9000 Frame: (5) cards  OGX Frame: (7) cards                    |
| Environmental: Operating temperature: Relative humidity (operating or storage): | 32° – 104° F (0° – 40° C)<br>< 95%, non-condensing                                                                                    |
| Frame communication                                                             | 10/100/1000 Mbps Ethernet with Auto-MDIX                                                                                              |
| Standards Supported                                                             | SMPTE 259M, 292M, 424M (10-bit video processing)                                                                                      |
| SDI Inputs                                                                      | (2) 75Ω 3G/HD/SD-SDI Inputs                                                                                                    |
| SDI Outputs                                                                     | (2) $75\Omega$ outputs<br>Output Signal Level: 800 mV ±10%<br>DC Offset: 0 V ± 50 mV<br>Alignment Jitter (3G/HD/SD): < 0.3/0.2/0.2 UI |
| HDMI Inputs                                                                     | (2) HDMI 2.0; Type A (standard) connectors                                                                                            |
| HDMI Outputs                                                                    | (2) HDMI 2.0; Type A (standard) connectors                                                                                            |

Introduction Technical Specifications

Table 1-1 Technical Specifications — continued

| Item                               | Characteristic                                                                                                    |
|------------------------------------|----------------------------------------------------------------------------------------------------|
| Frame Reference Input              | Number of Inputs: Two, REF 1 and REF 2 from frame with selectable failover                                                                                                    |
|                                    | Standards Supported:<br>SMPTE 170M/318M ("black burst")<br>SMPTE 274M/296M ("tri-level")                                                                                                    |
|                                    | Return Loss:<br>> 35 dB up to 5.75 MHz                                                                                                    |
|                                    | <b>Note:</b> Per-path frame reference offers independent per-path controls (such as video delay offset). However, all paths must be locked to the same selected reference selection (e.g., frame REF 2 used for each path). |
| Frame Sync Audio/VIdeo Delay       | Max offset: 20 frames Latency (min): 1 frame                                                                                                    |
| User Audio Delay Offset from Video | Bulk delay control: -33 msec to +3000 msec. Per-channel delay controls: -800 msec to +800 msec                                                                                                    |
| EDID capture and Management        | Up to 8 different EDIDs can be stored and captured. A different EDID can be selected for each HDMI input.                                                                                                    |

## **Warranty and Service Information**

#### **Cobalt Digital Inc. Limited Warranty**

This product is warranted to be free from defects in material and workmanship for a period of five (5) years from the date of shipment to the original purchaser, except that 4000, 5000, 6000, 8000 series power supplies, and Dolby<sup>®</sup> modules (where applicable) are warranted to be free from defects in material and workmanship for a period of one (1) year.

Cobalt Digital Inc.'s ("Cobalt") sole obligation under this warranty shall be limited to, at its option, (i) the repair or (ii) replacement of the product, and the determination of whether a defect is covered under this limited warranty shall be made at the sole discretion of Cobalt.

This limited warranty applies only to the original end-purchaser of the product, and is not assignable or transferrable therefrom. This warranty is limited to defects in material and workmanship, and shall not apply to acts of God, accidents, or negligence on behalf of the purchaser, and shall be voided upon the misuse, abuse, alteration, or modification of the product. Only Cobalt authorized factory representatives are authorized to make repairs to the product, and any unauthorized attempt to repair this product shall immediately void the warranty. Please contact Cobalt Technical Support for more information.

To facilitate the resolution of warranty related issues, Cobalt recommends registering the product by completing and returning a product registration form. In the event of a warrantable defect, the purchaser shall notify Cobalt with a description of the problem, and Cobalt shall provide the purchaser with a Return Material Authorization ("RMA"). For return, defective products should be double boxed, and sufficiently protected, in the original packaging, or equivalent, and shipped to the Cobalt Factory Service Center, postage prepaid and insured for the purchase price. The purchaser should include the RMA number, description of the problem encountered, date purchased, name of dealer purchased from, and serial number with the shipment.

#### **Cobalt Digital Inc. Factory Service Center**

2506 Galen Drive Office: (217) 344-1243 Champaign, IL 61821 USA Fax: (217) 344-1245 www.cobaltdigital.com Email: info@cobaltdigital.com

THIS LIMITED WARRANTY IS EXPRESSLY IN LIEU OF ALL OTHER WARRANTIES EXPRESSED OR IMPLIED, INCLUDING THE WARRANTIES OF MERCHANTABILITY AND FITNESS FOR A PARTICULAR PURPOSE AND OF ALL OTHER OBLIGATIONS OR LIABILITIES ON COBALT'S PART. ANY SOFTWARE PROVIDED WITH, OR FOR USE WITH, THE PRODUCT IS PROVIDED "AS IS." THE BUYER OF THE PRODUCT ACKNOWLEDGES THAT NO OTHER REPRESENTATIONS WERE MADE OR RELIED UPON WITH RESPECT TO THE QUALITY AND FUNCTION OF THE GOODS HEREIN SOLD. COBALT PRODUCTS ARE NOT AUTHORIZED FOR USE IN LIFE SUPPORT APPLICATIONS.

COBALT'S LIABILITY, WHETHER IN CONTRACT, TORT, WARRANTY, OR OTHERWISE, IS LIMITED TO THE REPAIR OR REPLACEMENT, AT ITS OPTION, OF ANY DEFECTIVE PRODUCT, AND SHALL IN NO EVENT INCLUDE SPECIAL, INDIRECT, INCIDENTAL, OR CONSEQUENTIAL DAMAGES (INCLUDING LOST PROFITS), EVEN IF IT HAS BEEN ADVISED OF THE POSSIBILITY OF SUCH DAMAGES.

## **Contact Cobalt Digital Inc.**

Feel free to contact our thorough and professional support representatives for any of the following:

- Name and address of your local dealer
- Product information and pricing
- · Technical support
- Upcoming trade show information

| Phone:               | (217) 344-1243            |
|----------------------|---------------------------|
| Fax:                 | (217) 344-1245            |
| Web:                 | www.cobaltdigital.com     |
| General Information: | info@cobaltdigital.com    |
| Technical Support:   | support@cobaltdigital.com |

This page intentionally blank

# Installation and Setup

#### **Overview**

This chapter contains the following information:

- Installing the BIDI-2H2S Into a Frame Slot (p. 2-1)
- Installing a Rear I/O Module (p. 2-3)
- Setting Up BIDI-2H2S Network Remote Control (p. 2-5)

## Installing the BIDI-2H2S Into a Frame Slot

#### CAUTION

Heat and power distribution requirements within a frame may dictate specific slot placement of cards. Cards with many heat-producing components should be arranged to avoid areas of excess heat build-up, particularly in frames using only convection cooling. The BIDI-2H2S has a high power dissipation with maximum frame loading recommendations as follows:

OG3 Frame: (5) cards
HPF-9000 Frame: (5) cards
oGx Frame: (7) cards

#### **CAUTION**

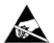

This device contains semiconductor devices which are susceptible to serious damage from Electrostatic Discharge (ESD). ESD damage may not be immediately apparent and can affect the long-term reliability of the device.

Avoid handling circuit boards in high static environments such as carpeted areas, and when wearing synthetic fiber clothing. Always use proper ESD handling precautions and equipment when working on circuit boards and related equipment.

ote: If installing the BIDI-2H2S in a slot with no rear I/O module, a Rear I/O Module is required before cabling can be connected. Refer to Installing a Rear I/O Module (p. 2-3) for rear I/O module installation procedure.

#### CAUTION

If required, make certain Rear I/O Module(s) is installed before installing the BIDI-2H2S into the frame slot. Damage to card and/or Rear I/O Module can occur if module installation is attempted with card already installed in slot.

**Note:** Check the packaging in which the BIDI-2H2S was shipped for any extra items such as a Rear I/O Module connection label. In some cases, this label is shipped with the card and to be installed on the Rear I/O connector bank corresponding to the slot location of the card.

Install the BIDI-2H2S into a frame slot as follows:

- 1. Determine the slot in which the BIDI-2H2S is to be installed.
- 2. Open the frame front access panel.
- 3. While holding the card by the card edges, align the card such that the plastic ejector tab is on the bottom.
- **4.** Align the card with the top and bottom guides of the slot in which the card is being installed.
- 5. Gradually slide the card into the slot. When resistance is noticed, gently continue pushing the card until its rear printed circuit edge terminals engage fully into the rear I/O module mating connector.

#### **CAUTION**

If card resists fully engaging in rear I/O module mating connector, check for alignment and proper insertion in slot tracks. Damage to card and/or rear I/O module may occur if improper card insertion is attempted.

- **6.** Verify that the card is fully engaged in rear I/O module mating connector.
- 7. Close the frame front access panel.
- 8. Connect the input and output cables as shown in BIDI-2H2S Rear I/O Modules (p. 2-4).
- **9.** Repeat steps 1 through 8 for other BIDI-2H2S cards.

**Note:** • The BIDI-2H2S BNC inputs are internally 75-ohm terminated. It is not necessary to terminate unused coaxial inputs or outputs.

- External frame sync reference signals are received by the card over a reference bus on the card frame, and not on any card rear I/O module connectors. The frame has BNC connectors labeled **REF 1** and **REF 2** which receive the reference signal from an external source such as a house distribution.
- To remove a card, press down on the ejector tab to unseat the card from the rear I/O module mating connector. Evenly draw the card from its slot.

**10.** If network remote control is to be used for the frame and the frame has not yet been set up for remote control, perform setup in accordance with Setting Up BIDI-2H2S Network Remote Control (p. 2-5).

Note: If installing a card in a frame already equipped for, and connected to DashBoard™, no network setup is required for the card. The card will be discovered by DashBoard™ and be ready for use.

## Installing a Rear I/O Module

Note: • This procedure is applicable only if a Rear I/O Module is not currently installed in the slot where the BIDI-2H2S is to be installed.

 When determining slot to use, see BIDI-2H2S Rear I/O Modules (p. 2-4) and check notes (where applicable) for rear module being considered for use.

Install a Rear I/O Module as follows:

- 1. On the frame, determine the slot in which the BIDI-2H2S is to be installed.
- 2. In the mounting area corresponding to the slot location, install Rear I/O Module as shown in Figure 2-1.

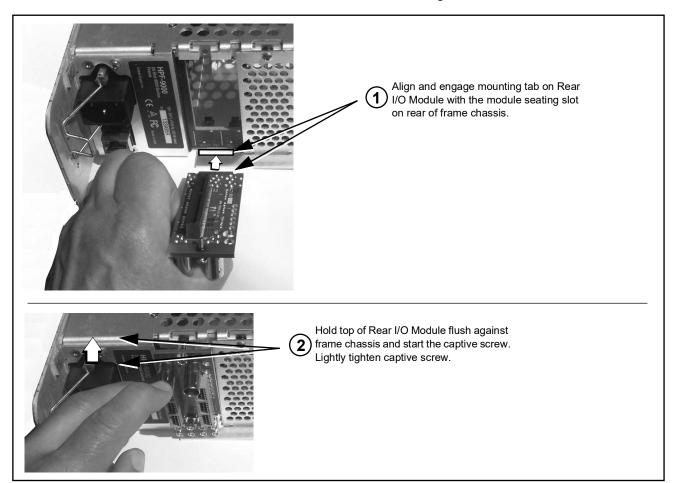

Figure 2-1 Rear I/O Module Installation

#### **BIDI-2H2S Rear I/O Modules**

Table 2-1 shows and describes the full assortment of Rear I/O Modules specifically for use with the BIDI-2H2S.

Table 2-1 BIDI-2H2S Rear I/O Modules

| BIDI-2H2S Rear I/O Module       | Description                                                                                                    |
|---------------------------------|----------------------------------------------------------------------------------------------------|
|                                 | Provides the following connections:                                                                                                    |
| RM20-BIDI-2H2S-B-HDBNC          | Two 3G/HD/SD-SDI coaxial inputs (SDI IN A and SDI IN B)                                                                                                    |
|                                 | <ul> <li>Two 3G/HD/SD-SDI coaxial outputs (SDI OUT 1<br/>and SDI OUT 2)</li> </ul>                                                                                                    |
| SDINA SDINB                     | Two 3G/HD/SD-SDI HDMI 2.0 type A outputs<br>(HDMI IN A and HDMI OUT B)                                                                                                    |
| HDM OUT 1 HDM IN A              | Two 3G/HD/SD-SDI HDMI 2.0 type A outputs (SDI OUT 1 and HDMI PUT 2)                                                                                                    |
| SDI OUT 1  SDI OUT 2  SDI OUT 2 | Note: • Due to the alignment of the card and this rear module, the combination of the card and rear module will consume the adjacent even frame slot in addition to the odd slot occupied by the card. |
| MPN:1142                        | Note: • Mates to card in odd slot.                                                                                                    |

## **Setting Up BIDI-2H2S Network Remote Control**

Perform remote control setup in accordance with Cobalt® reference guide "Remote Control User Guide" (PN 9000RCS-RM).

Note: • If network remote control is to be used for the frame and the frame has not yet been set up for remote control, Cobalt® reference guide Remote Control User Guide (PN 9000RCS-RM) provides thorough information and step-by-step instructions for setting up network remote control of Cobalt® cards using DashBoard™. (Cobalt® OGCP-9000 and OGCP-9000/CC Remote Control Panel product manuals have complete instructions for setting up remote control using a Remote Control Panel.)

> Download a copy of this guide by clicking on the Support>Reference Documents link at www.cobaltdigital.com and then select DashBoard Remote Control Setup Guide as a download, or contact Cobalt® as listed in Contact Cobalt Digital Inc. (p. 1-17).

• If installing a card in a frame already equipped for, and connected to DashBoard™, no network setup is required for the card. The card will be discovered by DashBoard™ and be ready for use.

This page intentionally blank

## Operating Instructions

#### Overview

If you are already familiar with using DashBoard or a Cobalt Remote Control Panel to control Cobalt cards, please skip to BIDI-2H2S Function Menu List and Descriptions (p. 3-8).

This chapter contains the following information:

- Control and Display Descriptions (p. 3-1)
- Accessing the BIDI-2H2S Card via Remote Control (p. 3-5)
- Checking BIDI-2H2S Card Information (p. 3-7)
- BIDI-2H2S Function Menu List and Descriptions (p. 3-8)
- Troubleshooting (p. 3-37)

## **Control and Display Descriptions**

This section describes the user interface controls, indicators, and displays for using the BIDI-2H2S card. The BIDI-2H2S functions can be accessed and controlled using any of the user interfaces described here.

The format in which the BIDI-2H2S functional controls, indicators, and displays appear and are used varies depending on the user interface being used. Regardless of the user interface being used, access to the BIDI-2H2S functions (and the controls, indicators, and displays related to a particular function) follows a general arrangement of Function Menus under which related controls can be accessed (as described in Function Menu/Parameter Overview below).

**Note:** When a setting is changed, settings displayed on DashBoard™ (or a Remote Control Panel) are the settings as effected by the card itself and reported back to the remote control; the value displayed at any time is the actual value as set on the card.

#### **Function Menu/Parameter Overview**

The functions and related parameters available on the BIDI-2H2S card are organized into function **menus**, which consist of parameter groups as shown below.

Figure 3-1 shows how the BIDI-2H2S card and its menus are organized, and also provides an overview of how navigation is performed between cards, function menus, and parameters.

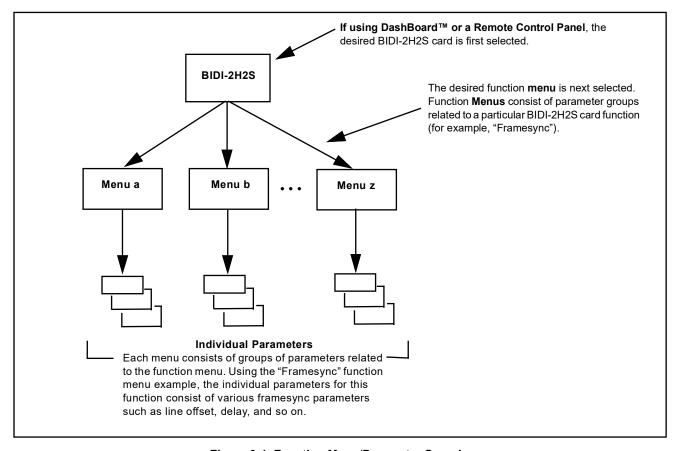

Figure 3-1 Function Menu/Parameter Overview

#### DashBoard™ User Interface

(See Figure 3-2.) The card function menus are organized in DashBoard™ using tabs. When a tab is selected, each parametric control or selection list item associated with the function is displayed. Scalar (numeric) parametric values can then be adjusted as desired using the GUI slider controls. Items in a list can then be selected using GUI drop-down lists.

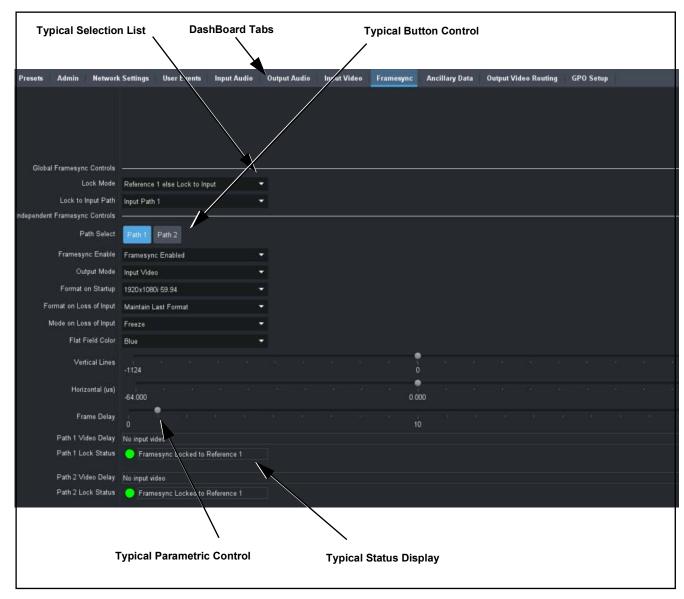

Figure 3-2 Typical DashBoard Tabs and Controls

#### Cobalt® Remote Control Panel User Interfaces

(See Figure 3-3.) Similar to the function menu tabs using DashBoard<sup>TM</sup>, the Remote Control Panels have a Select Submenu key that is used to display a list of function submenus. From this list, a control knob on the Control Panel is used to select a function from the list of displayed function submenu items.

When the desired function submenu is selected, each parametric control or selection list item associated with the function is displayed. Scalar (numeric) parametric values can then be adjusted as desired using the control knobs, which act like a potentiometer. Items in a list can then be selected using the control knobs which correspondingly act like a rotary switch.

Figure 3-3 shows accessing a function submenu and its parameters (in this example, "Video Proc") using the Control Panel as compared to using the card edge controls.

Note:

Refer to "OGCP-9000 Remote Control Panel User Manual" (PN OGCP-9000-OM) or "OGCP-9000/CC Remote Control Panel User Manual" (PN OGCP-9000/CC-OM) for complete instructions on using the Control Panels.

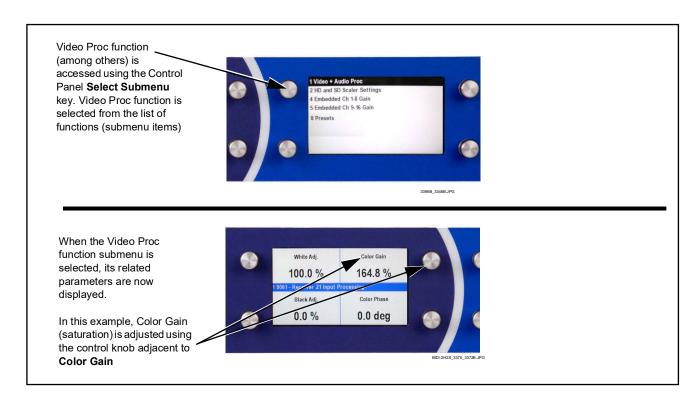

Figure 3-3 Remote Control Panel Setup of Example Video Proc Function Setup

## Accessing the BIDI-2H2S Card via Remote Control

Access the BIDI-2H2S card using DashBoard™ or Cobalt® Remote Control Panel as described below.

#### Accessing the BIDI-2H2S Card Using DashBoard™

- 1. On the computer connected to the frame LAN, open DashBoard<sup>TM</sup>.
- **2.** As shown below, in the left side Basic View Tree locate the Network Controller Card associated with the frame containing the BIDI-2H2S card to be accessed (in this example, "Support Desk HPF").

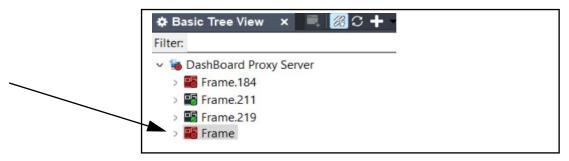

**3.** As shown below, expand the tree to access the cards within the frame. Click on the card to be accessed (in this example, "Slot 9: BIDI-2H2S").

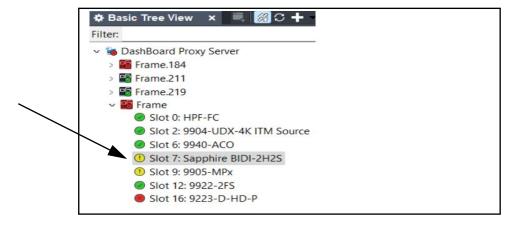

As shown on the next page, when the card is accessed in DashBoard<sup>TM</sup> its function menu screen showing tabs for each function is displayed. (The particular menu screen displayed is the previously displayed screen from the last time the card was accessed by DashBoard<sup>TM</sup>).

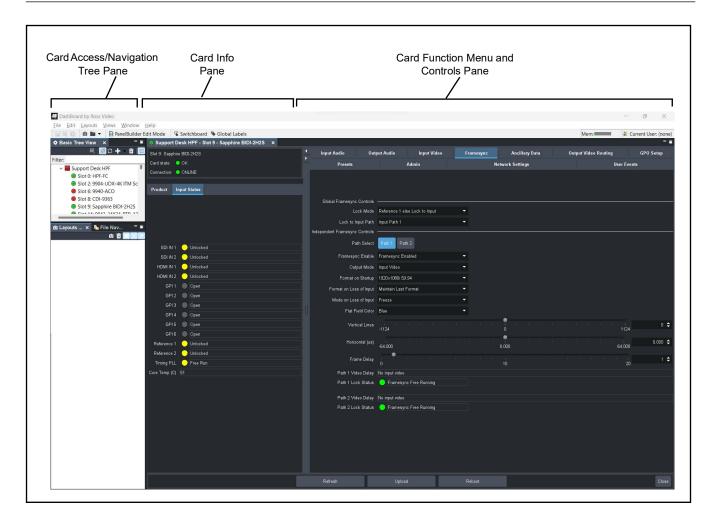

#### Accessing the BIDI-2H2S Card Using a Cobalt® Remote Control Panel

Press the **Select Device** key and select a card as shown in the example below.

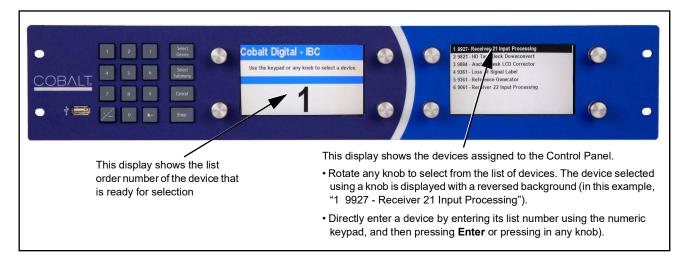

## **Checking BIDI-2H2S Card Information**

The operating status and software version the BIDI-2H2S card can be checked using DashBoard<sup>TM</sup>. Figure 3-4 shows and describes the BIDI-2H2S card information screen using DashBoard<sup>TM</sup>.

**Note:** Proper operating status in DashBoard<sup>™</sup> is denoted by green icons for the status indicators shown in Figure 3-4. Yellow or red icons respectively indicate an alert or failure condition. Refer to Troubleshooting (p. 3-37) for corrective action.

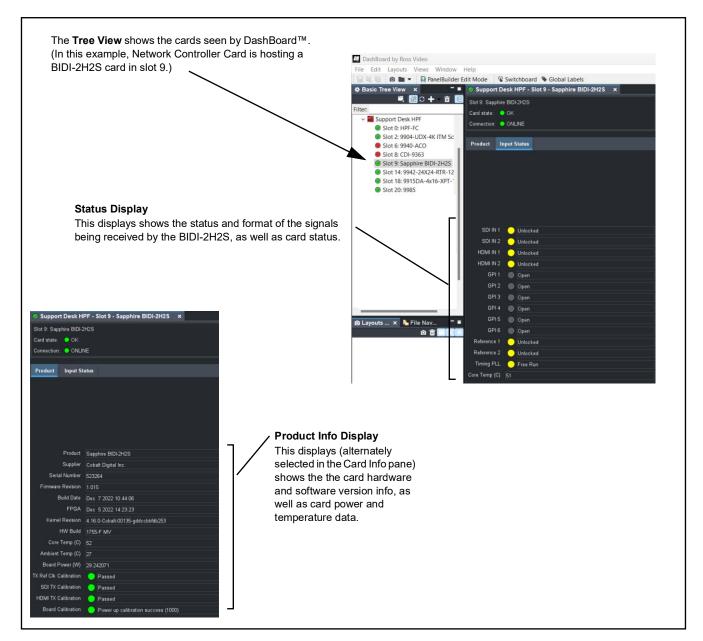

Figure 3-4 BIDI-2H2S Card Info/Status Utility

## **BIDI-2H2S Function Menu List and Descriptions**

Table 3-1 individually lists and describes each BIDI-2H2S function menu and its related list selections, controls, and parameters. Where helpful, examples showing usage of a function are also provided. Table 3-1 is primarily based upon using DashBoard™ to access each function and its corresponding menus and parameters.

On DashBoard<sup>TM</sup> itself and in Table 3-1, the function menu items are organized using tabs as shown below.

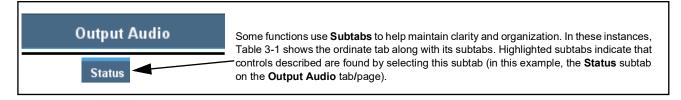

The table below provides a quick-reference to the page numbers where each function menu item can be found.

| Function Menu Item          | Page | Function Menu Item            | Page |
|-----------------------------|------|-------------------------------|------|
| Input Video Controls        | 3-9  | Admin                         | 3-20 |
| Video Proc/Color Correction | 3-10 | Network Settings Controls     | 3-21 |
| Framesync                   | 3-13 | User Events Setup Controls    | 3-23 |
| Output Video Routing        | 3-16 | Input Audio Routing/Controls  | 3-24 |
| GPO Setup Controls          | 3-18 | Output Audio Routing/Controls | 3-28 |
| Presets                     | 3-18 | Scaler Controls               | 3-32 |
| Ancillary Data              | 3-34 | HDMI RX Setup                 | 3-34 |

Table 3-1 BIDI-2H2S Function Menu List

### Displays input video status for the up to two SDI card Input Video inputs and two HDMI inputs. Provides an input crosspoint for routing up to four inputs to desired Path 1 and Path 2 processing paths. Input Video Status Displays input status of each video input, along with format where lock is detected. Shows presence/lock of each input, as well as raster, rate, and SDI IN 1 1920x1080i 59.94 BT.709 SDR 00:00:05:36 0 Error: other info. Also shows a running count of any detected SDI errors. In this example, SDI IN 1, HDMI IN 1, and HDMI IN 2 show raster/ SDI IN 2 Unlocked format for detected inputs, with unused input SDI IN 2 showing 1280x720p 59.94 BT.709 YCbCr 4:2:2 HDMI IN 1 Unlocked. (These status indications are also propagated to the Card Info pane.) 1920x1080p 59.94 A BT.709 YCbCr 4:2:2 HDMI IN 2 Note: Upon initial acquire/lock of inputs, display here can show an error logged during lock (especially id upstream video was Source Select drop-downs for card Path 1 and Path 2 flexibly crosspoint Input Video Source Select select from up to two card SDI inputs SDI IN 1 and SDI IN 2 and up to two card HDMI inputs HDMI IN 1 and HDMI IN 2 to be applied to the card's up to 2-path program video inputs. The Path 1 and Path 2 input sourcing are equipped with identical, independent controls. Source Select drop-down routes desired external SDI or HDMI inputs SDI IN 1, SDI IN 2, Path 1 HDMI IN 1, or HDMI IN 2 to respective processing path Source Select SDI IN 1 Source Colorimetry drop-down allows using Source Colorimetry Auto/Used as Marked colorimetry marked as is/auto, or marking Auto/Used as Marked colorimetry as follows: Source OETF • BT.709 1920x1080i 59.94 BT.709 Source Status • BT.2020 Path 2 Source OETF drop-down allows using transfer function marked as is/auto, or marking as Source Select HDMI IN 2 follows: • SDR Auto/Used as Marked Source Colorimetry • PQ/ST 2084 HLG Source OETF Auto/Used as Marked Source Status 1280x720p 59.94 BT.709 Source Status shows format of selected input video as well as colorimetry standard as it Clear CRC Error Count appears in the inputted native video. Clear CRC Error Count provides a master clear for both path crosspoint Input Video Status displays

Table 3-1 BIDI-2H2S Function Menu List — continued

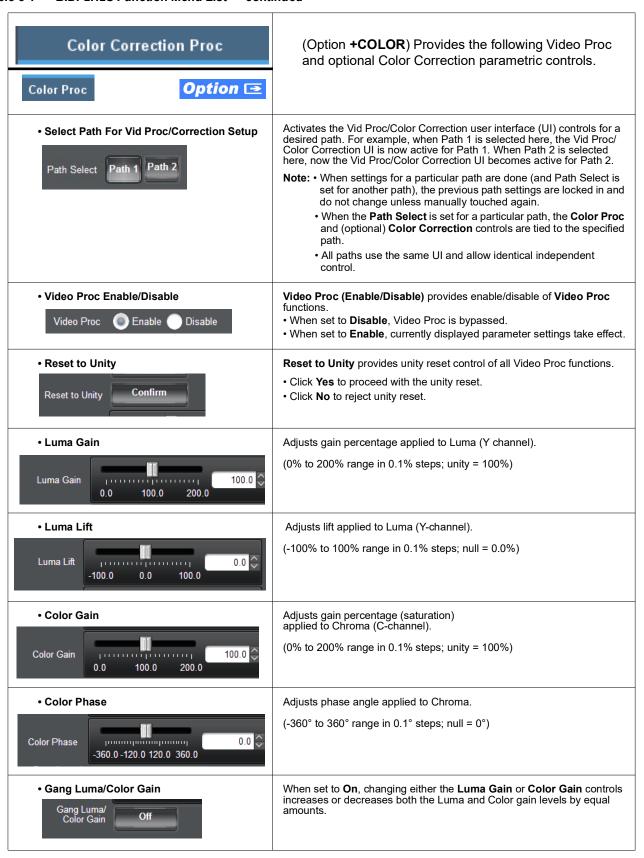

Table 3-1 BIDI-2H2S Function Menu List — continued

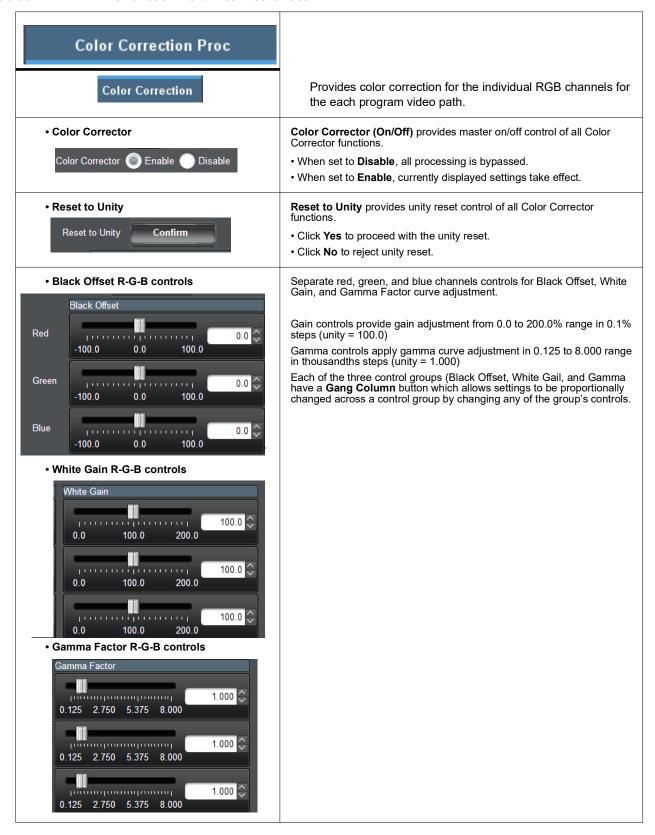

Table 3-1 BIDI-2H2S Function Menu List — continued

| Color Correction Proc                                   | (continued)                                                                                                    |  |
|---------------------------------------------------------|----------------------------------------------------------------------------------------------------|--|
| Color Correction                                        |                                                                                                    |  |
| • Black Hard Clip  Black Hard Clip  -6.8                | Applies black hard clip (limiting) at specified percentage.  (-6.8% to 50.0%; null = -6.8%)                            |  |
| • White Hard Clip White Hard Clip 50.0                  | Applies white hard clip (limiting) at specified percentage. (50.0% to 109.1%; null = 109.1%)                           |  |
| • White Soft Clip  White Soft Clip  50.0                | Applies white soft clip (limiting) at specified percentage. (50.0% to 109.1%; null = 109.1%)                           |  |
| Chroma Saturation Clip  Chroma Saturation Clip     50.0 | Applies chroma saturation clip (limiting) chroma saturation at specified percentage.  (50.0% to 160.0%; null = 160.0%) |  |

Table 3-1 BIDI-2H2S Function Menu List — continued

# Framesync

Provides dual-path independent video frame sync/ delay offset control and output control/loss of program video failover selection controls.

**Note:** Per-path frame reference offers independent per-path controls (such as video delay offset). However, all paths must be locked to the same selected reference selection (e.g., frame REF 2 used for each path).

Select Path For Frame Sync Setup

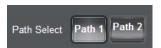

Activates the Frame Sync user interface (UI) controls for a desired path. For example, when Path 1 is selected here, the Frame Sync UI is now active for Path 1. When Path 2 is selected here, now the Frame Sync UI becomes active for Path 2.

- **Note:** When settings for a particular path are done (and Path Select is set for another path), the previous path settings are locked in and do not change unless manually touched again.
  - All paths use the same UI and allow identical independent control

• Framesync Enable/Disable Control

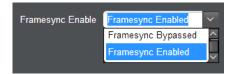

Provides master enable/disable of all card framesync functions/controls.

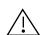

If this control is set to Disabled, all upstream sources used must be sychronous with each other (such as upstream ref locked).

Asynchronous unlocked paths in this mode may experience complete loss of output video/audio and/or severe video and audio corruption/"hits".

Lock Mode Select

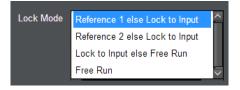

Selects Frame Sync functions from the choices shown to the left and described below.

 Lock to Reference: Output video is locked to selected external reference received on the frame reference bus. (External reference signal Ref 1 / Ref 2 are distributed to the card and other cards via the Ref 1 / Ref 2 buses on the frame.)

Note: If valid reference is not received, the Reference 1 and/or Reference 2 (as applicable) status indication in the Card Info status portion of DashBoard™ will indicate Unlocked frame sync reference error.

• Lock to Input: Uses a selected program video input video signal as the reference standard.

Note: If Lock to Input is used for framesync, any timing instability on the input video will result in corresponding instability on the output video.

• Free Run: Output video is locked to the card's internal clock. Output video is **not** locked to external reference.

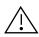

If sources on other paths are not locked to the source/path used for lock to input, **Lock To Input** should **not** be used. For asyncrhonous inputs, setting this control to use a frame ref 1 or 2 in common is required (selection made here is ganged for **all** paths).

If asynchronous paths are set to lock to input where input is not synced with other inputs, severe video and audio corruption/"hits" can occur.

Lock to Input Path Select

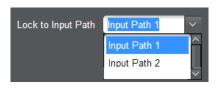

Where Lock to Input is selected, selects the input path for which frame sync will lock to (including lock used by other paths).

### Table 3-1 BIDI-2H2S Function Menu List — continued

# (continued) Framesync Program Video Output Mode Select Provides a convenient location to select between card program video output and other technical outputs from the choices shown to the left and described below. **Output Mode** Input Video • Input Video – card outputs input program video (or loss of signal Flat Field choices described below). • Flat Field – card outputs flat field. Freeze • Freeze – card outputs last frame having valid SAV and EAV codes. • Format on Startup Select Selects a frame sync format/rate to be invoked in the time preceding stable lock to external reference. Setting this control to that of the intended external reference helps ensure Format on Startup 525i 59.94 smoothest frame sync locking. This control also sets the card format where the card's initial output at power-up is the internally generated flat 625i 50 field instead of program video. 1280x720p 23.98 1280x720p 24 1920x1080p 60 A 2048x1080p 50 A 2048x1080p 59.94 A 2048x1080p 60 A • Format on Loss of Input Select Selects a frame sync format/rate to be invoked in case of loss of input Set this control to that of the input video (which can be done by setting to Format on Loss of Input Maintain Last Format), or set to other alternate format as desired. This control also sets the card freeze or flat field format in cases of LOS. Naintain Last Format Maintain Last Format 525i 59.94 625i 50 1920x1080p 60 A 2048x1080p 50 A 2048x1080p 59.94 A 2048x1080p 60 A · Loss of Input Signal Mode Select In the event of program input video Loss of Signal (LOS), determines action to be taken as follows: • Disable Outputs: Disable program video output. Disable Outputs Mode on • Flat Field – go to flat field on program video output. Loss of Input Disable Outputs

Flat Field

Freeze

program video output.

• Freeze – go to last frame having valid SAV and EAV codes on

Table 3-1 BIDI-2H2S Function Menu List — continued

# Framesync (continued) Provides a choice of flat field colors when Flat Field is invoked (either by • Flat Field Color Select LOS failover or directly by selecting Flat Field on the Program Video Output Mode Select control). Flat Field Color Black 50% Grav White Red Blue Yellow Green With framesync enabled, provides the following controls for offsetting the Output Video Reference Offset Controls output video from the reference: Vertical (Lines) – sets vertical delay (in number of lines of output video between the output video and the frame sync reference. (Positive Vertical (Lines) values provide delay; negative values provide advance) -1124 (Range is -1124 thru 1124 lines; null = 0 lines.) • Horizontal ( $\mu$ s) – sets horizontal delay (in $\mu$ s of output video) between the output video and the frame sync reference. (Positive values provide Horizontal (us) -64.000 delay; negative values provide advance) (Range is -64 thru 64 $\mu$ sec; null = 0.000 $\mu$ sec.) Note: Offset advance is accomplished by hold-off of the reference-directed release of the frame, thereby effectively advancing the program video relative to the reference. Frame Delay Control When Framesync is enabled, specifies the smallest amount of latency delay (frames held in buffer) allowed by the frame sync. The frame sync will not output a frame unless the specified number of frames are Frame Delay captured in the buffer. The operational latency of the frame sync is always between the specified minimum latency and minimum latency plus one frame (not one field). Note: Due to card memory limits, the maximum available Minimum Latency Frames is related to the output video format selected. When using this control, be sure to check the Video Delay display to make certain desired amount of frames are delayed. Video Delay Display Displays the current input-to-output video delay (in msec units) as well as in terms of Frames/fractional frame (in number of lines) for each path. Status display shows total input-to-output video delay, Video Delay 16.58 ms Framesync: 16.58 ms / 0 frames 1118 lines along with any framesync delay. Framesync Lock Status Display Displays the current framesync status and reference source for each Lock Status Framesync Locked to Input (Depending on Lock Mode selected above, status will indicate valid Lock to Reference, Lock to Input, or in cases where no external lock is present Framesync Free Running.)

Table 3-1 BIDI-2H2S Function Menu List — continued

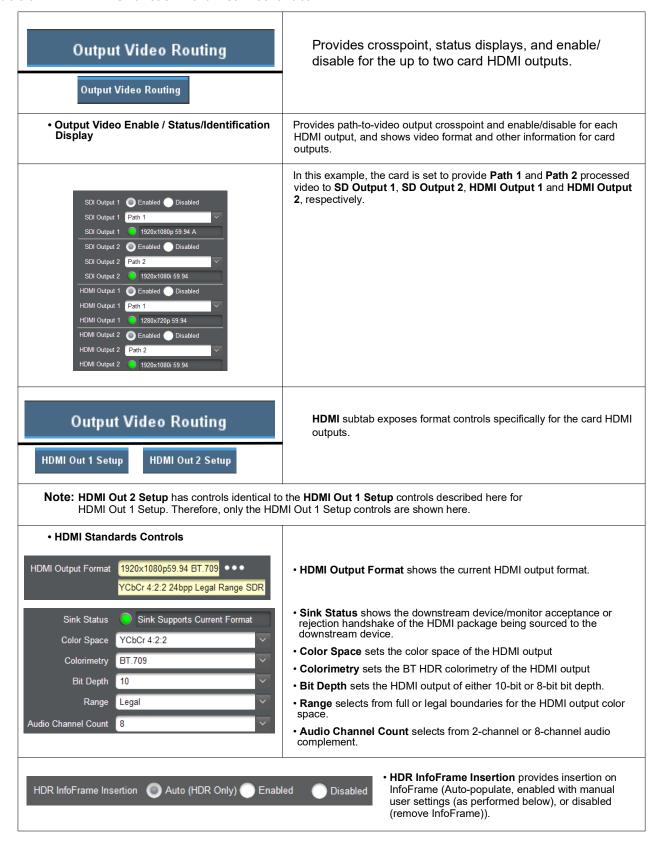

Table 3-1 BIDI-2H2S Function Menu List — continued

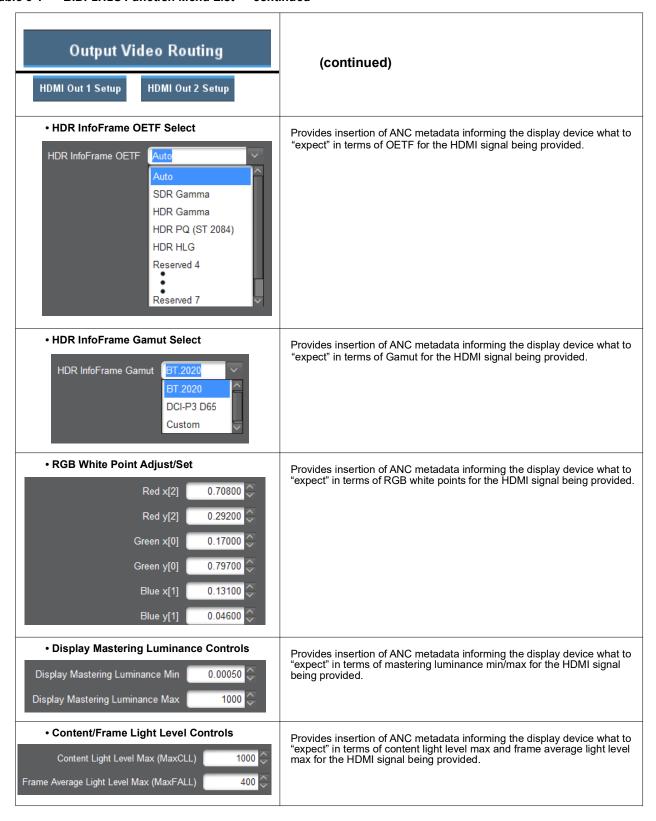

Table 3-1 BIDI-2H2S Function Menu List — continued

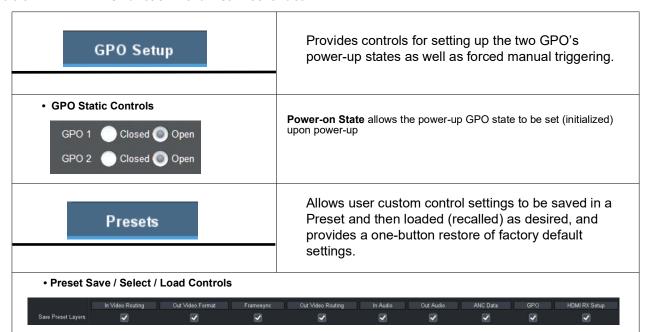

Preset Layer Select allows selecting a functional layer (or "area of concern") that confines the preset to a layer it is concerned with. Limiting presets to a layer or area of concern allows for highly specific presets, and masks changing card settings in areas

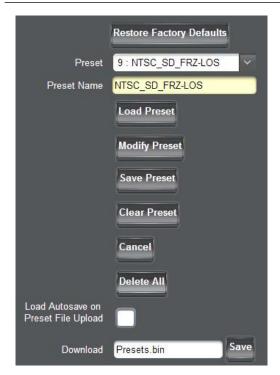

- Load Preset button allows loading (recalling) a selected previously saved preset. When this button is pressed, the changes called out in the preset are immediately applied.
- Clear Preset button deletes the currently selected preset, rendering the preset back to Empty default.
- Modify Preset button activates/opens other buttons such as Save Preset, Clear Preset, and Delete All to allow changes.
- Pressing Save Preset saves current states to user-named preset.
- Restore Factory Defaults button allows loading (recalling) the factory default preset. When this button is pressed, the changes called out in the factory default preset are immediately applied.
- Download saves all individual presets to a .bin file to be downloaded to a connected computer.
- **Delete All** deletes all saved presets within the current user presets list.

### · Load Autosave on Preset File Upload

When a Download .bin file is created, all defined presets as well as any current transient ("unwritten") card settings/state in place are also saved within the Presets .bin.

- Leaving the box unchecked will, upon subsequent Presets .bin upload, push the saved presets to the card but will not invoke or write over any transient settings the card may have in place (no settings changes occur unless manually enacted).
- Checking the box will, upon subsequent Presets .bin upload, also invoke any transient settings the card may have had in place during Presets .bin save/download, as well as pushing the saved presets to the card.

Table 3-1 BIDI-2H2S Function Menu List — continued

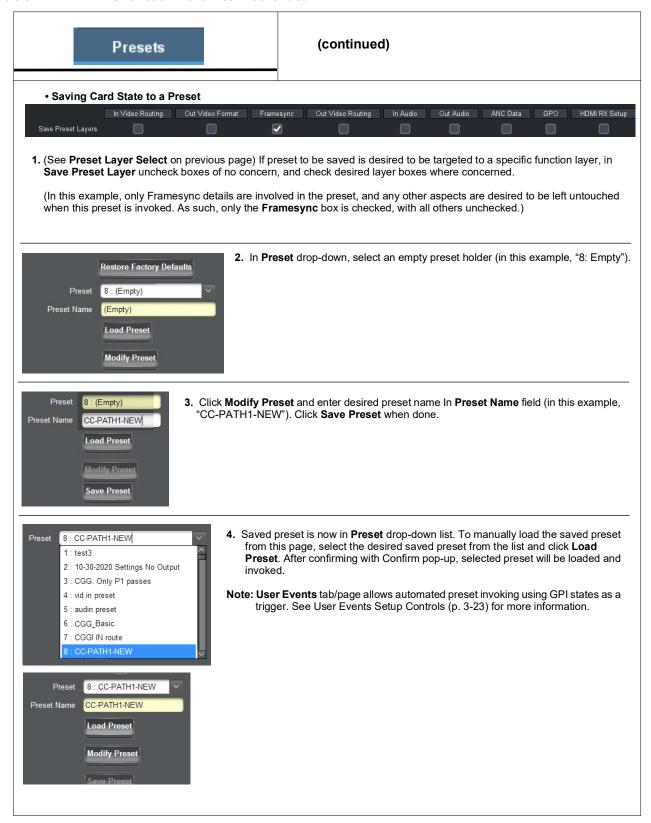

Table 3-1 BIDI-2H2S Function Menu List — continued

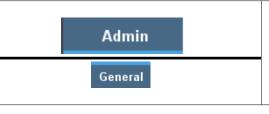

Shows card display name and serial number. Allows custom card naming in DashBoard.

· Card DashBoard Name Control

Display Name Sapphire BIDI-2H2S
Serial Number 523264

Display Name BIDI-2H2S Bidirectional Dual Channel Con
Serial Number 523264

Allows card name In DashBoard to be changed as desired (default name is Cobalt SKU name of "BIDI-2H2S").

To change name:

- Enter desired name in field (name can contain letter, number, and common ASCII characters).
- Press [return] to engage name change. New name then appears in DashBoard for card tab, card Product Info pane, and in frame Basic Tree View.

Admin

Event Log

Displays a chronological categorized event log, and allows event log download as a .csv file.

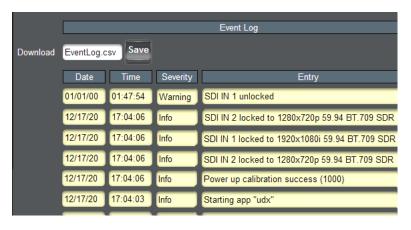

**Event Log** shows significant events in chronolgical order (newest at top), along with severity and event summary (Entry). A Download utility allows saving all events and export via a .csv file.

In the example here, most messages are Info level, indicating normal card and upstream actions. In the case of an impactful event (such as upstream LOS/Unlock), a **Warning** level is issued, indicating an event where program is seriously affected.

- Note: Upon opening the Event Log page, press DashBoard Refresh to make certain event log is fully up-to-date and to populate any rows that read "Empty".
  - Only newest 10 events are displayed on page (although older events are written in the Download .csv file).
  - Event Download is volatile in terms of card power state. Prior event write is lost if card is powered-down.

Table 3-1 BIDI-2H2S Function Menu List — continued

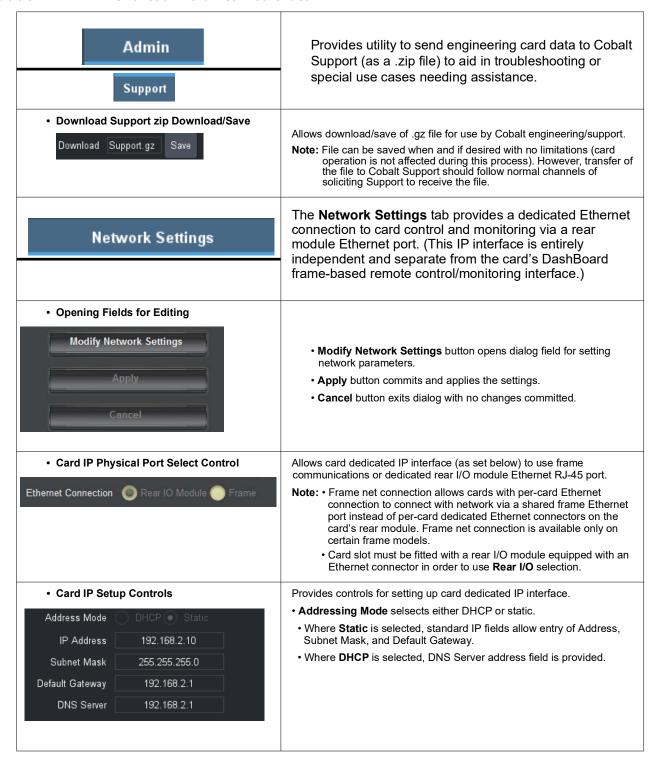

Table 3-1 BIDI-2H2S Function Menu List — continued

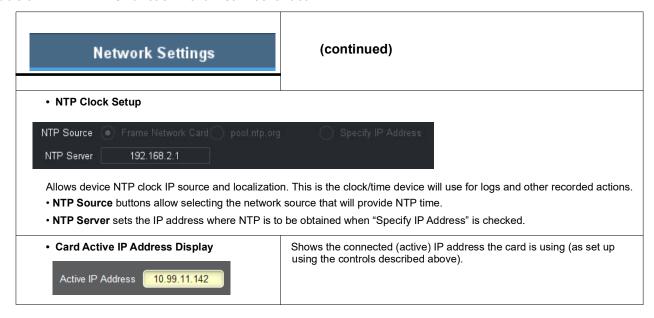

Table 3-1 BIDI-2H2S Function Menu List — continued

# **User Events**

Provides GPI-triggered (Event) loading of user presets. Any combination of card settings can be nested within a preset. The preset can be automatically engaged when a defined GPI condition occurs.

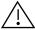

- GPI-based preset loading is not passive and can result in very significant and unexpected card control and signal processing changes if not properly used. If user event presets are not to be used, make certain controls described here are not set to invoke a preset.
- Because preset loading can apply card control changes by invoking presets, loading conditions cannot be nested within a called preset (GPI-invoked loading settings performed here cannot be saved to presets, although the settings are persistent across power cycles).

A GPI Event trigger (GPI State) provides a trigger to invoke a card preset (Load Preset).

- Event 1 thru Event 16 are arranged with Event 1 having the highest priority, descending down to Event 16. Where multiple event screening is enabled, lower-priority events are serviced first, with the highest-priority event being the final event serviced and last action taken. This helps ensure that a lower-priority event does not mask detection of higher-priority event(s).
- The **Status** indicator and message shows the activation status of each Event. Green indicator means event is currently engaged.
- Up to six GPI inputs (GPI 1 thru GPI 6) can be used and monitored. Engage action for each independent GPI is edge triggering (open>closed or closed>open). Logic combinations using multiple GPIs for a given preset load (Event 1-Event 16) are not supported.

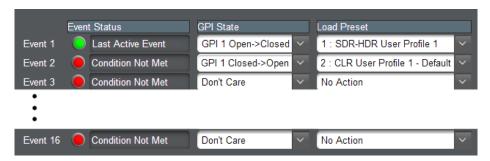

In the example above, a GPI 1 open>closed trigger will invoke selected user preset 1 (in this case, "1: SDR-HDR User Profile 1"). Also in this example, a GPI 1 closed>open trigger will be used to exit the previously invoked preset and go to a new preset (in this case, "2: CLR User Profile 1 - Default").

**Note:** • For an event to show Active Event (green indicator), a Load Preset must already be selected and present in the drop-down. Events, even if true, will not be acknowledged unless a go-to event (selection other than No Action) is selected for the corresponding row.

- Invoking of a preset via GPI is triggered upon start of event. Any event-based setup must be done in advance of the triggering event in order for event to be detected.
- Loss of true conditions does not disengage an event-based triggering. Another GPI trigger must be tied to another preset and then occur to transition from one triggered preset to another.
- Time required to engage a triggered preset depends upon complexity of the called preset. (For example, a preset that invokes a video change will take longer to engage than a preset involving only an audio routing change.)
- Make certain all definable event conditions that the card might be expected to "see" are defined in any of the Event 1 thru Event 16 rows. This makes certain that the card will always have a defined "go-to" action if a particular setup action is again needed.

Table 3-1 BIDI-2H2S Function Menu List — continued

# Input Audio

Input Audio

Provides audio routing and per-channel/bulk audio delay controls, and audio meters. These controls route selected input audio sources onto the card 16-channel internal buses (which are used for all audio processing). Also provides a Downmixer and Flex Mixer which can be applied to program audio.

Note: • Embedded Ch 2 thru Embedded Ch 16 for Path 1 and Path 2 have controls identical to the Source controls described here for Embedded Ch 1. Therefore, only the Embedded Ch 1 controls are shown here.

• For each channel, its source and destination should be considered and appropriately set. Unused destination channels should be set to the **Silence** selection.

# • Select Path For Input Audio Setup

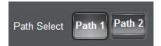

Activates the user interface (UI) controls for a desired path. For example, when Path 1 is selected here, the UI is now active for Path 1. When Path 2 is selected here, now the UI becomes active for Path 2.

**Note: •** When settings for a particular path are done (and Path Select is set for another path), the previous path settings are locked in and do not change unless manually touched again.

 All paths use the same UI and allow identical independent control.

### • Embedded Channel Source Select

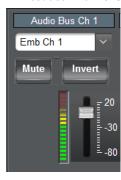

Provides **Mute** and phase **Invert** channel controls, as well as gain and peak level meter for each channel. Using the drop-down list, selects the audio input source to be embedded in the corresponding Audio Bus channel from the following choices:

- Embedded Ch 1 thru Ch 16
- Downmixer L (input downmixer)
- Downmixer R (input downmixer)
- Flex Bus A thru P mixer sum node outputs (input flex mix)
- Silence

# Input Audio

Downmixer

Provides audio down-mix audio routing selections that multiplexes any five input audio channel sources into a stereo pair.

# • Downmixer Source Controls

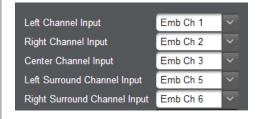

**Left Channel Input** thru **Right Surround Channel Input** select the five source channels to be used for the downmix.

Downmix channels **Downmixer L** and **Downmixer R** are available as sources for embedded audio channels using the Channel Source controls described above.

Table 3-1 BIDI-2H2S Function Menu List — continued

## Input Audio (continued) Downmixer Center Mix Ratio Control Adjusts the attenuation ratio of center-channel content from 5-channel source that is re-applied as Lt and Rt content to the DM-L and DM-R stereo mix Center Mix Ratio 0 0 • 0 dB setting applies no ratiometric reduction. Center channel content is restored as in-phase center-channel content with no attenuation, -80 -30 20 making center-channel content more predominate in the overall mix. • Maximum attenuation setting (-80 dB) applies a -80 dB ratiometric reduction of center-channel content. Center-channel content is restored as in-phase center-channel content at a -80 dB ratio relative to overall level, making center-channel content less predominate in the overall (20 dB to -80 dB range in 0 dB steps; Default = 0 dB) **Note:** Default setting is recommended to maintain center-channel predominance in downmix representative to that of the original source 5-channel mix. Surround Mix Ratio Control Adjusts the attenuation ratio of surround-channel content from 5-channel source that is re-applied as Lo and Ro content to the DM-L and DM-R stereo mix. Surround Mix Ratio • 0 dB setting applies no ratiometric reduction. Surround-channel content -30 -80 is restored with no attenuation, making Lo and Ro content more predominate in the overall mix. • Maximum attenuation setting (-80 dB) applies a -80 dB ratiometric reduction of surround-channel content. Surround-channel content is restored at a -80 dB ratio relative to overall level, making surround-channel content less predominate in the overall mix. (20 dB to -80 dB range in 0 dB steps; Default = 0 dB) **Note:** Default setting is recommended to maintain surround-channel predominance in downmix representative to that of the original source 5-channel mix. Flex Mixer – Provides a 16-channel mixer in which each of the inputs Input Audio can be mixed onto up to 16 independent output summing nodes. The input sources are the flex mix input channels. Each input channel has independent gain and mute controls. Flex Mixer Note: For each Flex Mix input channel, its source should be considered and appropriately set. Unused input channels should be set to the Silence selection. • Flex Bus Input Channel Source/Bus Bus Select drop-down selects the flex bus (A thru P) to which the source Assignment — Gain will be applied. Source Select drop-down selects a source channel to be applied to the Flex Mix Input 1 - Bus Select selected bus from the choices listed below. Flex Bus A • Embedded Ch 1 thru Ch 16 Source Select Emb Ch 1 Silence Also provides relative gain (in dB) control (-80 to +20 dB range in 0.1 dB steps; unity = 0.0 dB)

Table 3-1 BIDI-2H2S Function Menu List — continued

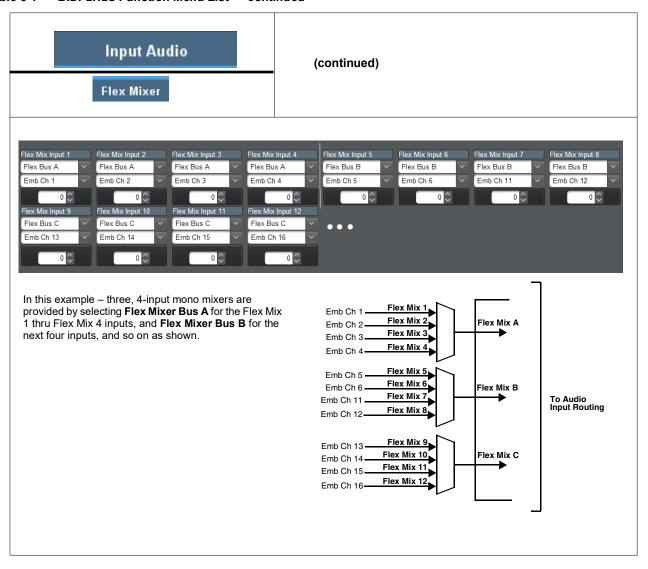

Table 3-1 BIDI-2H2S Function Menu List — continued

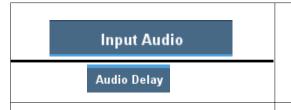

**Audio Delay** – Provides bulk (all four groups/master) and individual card audio bus channel delay offset controls and delay parametric displays.

• Bulk (Master) Audio/Video Delay Control

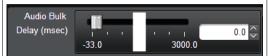

**Bulk Delay** control adds bulk (all four groups) audio delay from any video delay (net audio delay offset setting adds delay in addition to any delay included by other actions). This control is useful for correcting lip sync problems when video and audio paths in the chain experience differing overall delays. (-33 to +3000 msec range in 0.01-msec steps; null = 0 msec).

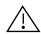

Large rapid changes in bulk delay (> 500 msec) can result in momentary full-scale noise burst on output processed audio. This burst can damage monitors or other equipment if not considered. Gain on output should be temporarily reduced if performing large adjustments to delay.

### • Per-Channel Audio/Video Delay Offset Controls

**Offset** control adds or reduces (offsets) channel audio delay from the matching video delay (audio delay offset setting adds or removes delay in addition to any delay included by other actions). This control is useful for correcting lip sync problems when video and audio paths in the chain experience differing overall delays.

(-800.0 to +800.0 msec range in 0.02 msec steps; null = 0.0 msec)

Delay Status shows current absolute delay from video for the corresponding audio channel.

Note: • Maximum advance/delay offset is dependent on video format.

 Where a Dolby pair is present, adjustment of either channel control results automatically in a matching delay setting for the other channel in the pair.

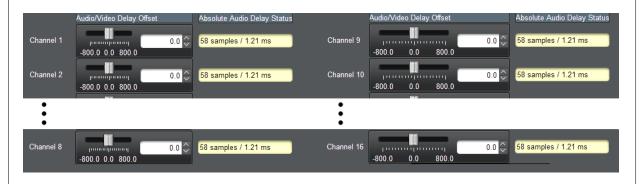

Table 3-1 BIDI-2H2S Function Menu List — continued

# Output Audio Status

Provides an audio crosspoint allowing the audio source selection for each embedded audio output channel. Also provides an output node Downmixer and Flex Mixer which can be applied to output program audio.

**Status** display shows content type for each embedded output channel for both paths.

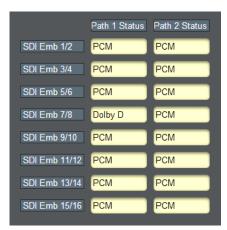

For each SDI embedded pair, shows content presence and type.

- PCM indicates recognized PCM present.
- **Dolby D** or **Dolby E** indicates Dolby non-PCM content is present.
- Non-PCM indicates non-PCM content.
- Unlocked indicates no lock/content detected (as in cases where upstream device has removed or not embedded any audio on the pair/group).

Note: If Frame Sync is set to provide Freeze or Flat Field upon input LOS, upon pair unlock, pairs here will indicate PCM, since PCM silence audio will be inserted when frame sync inserts a card-generated raster (such as cases of input LOS).

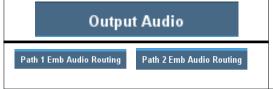

Provides an audio crosspoint allowing the audio source selection for each embedded audio output channel. Also provides an output node Downmixer and Flex Mixer which can be applied to output program audio.

Note: • Path 1 and Path 2 – Emb Out Ch 2 thru Emb Out Ch 8 have controls identical to those described here for Path 1 – Emb Out Ch 1. Therefore, only the Path 1 – Emb Out Ch 1 controls are shown here.

- For each channel, its source and destination should be considered and appropriately set. Unused destination channels should be set to the **Silence** selection.
- Downmixer and Flex Bus choices shown in UI here are **Output Audio** downmixer and flex mix functions. These are separate from downmixer and flex mix functions found in Input Audio function.

Table 3-1 BIDI-2H2S Function Menu List — continued

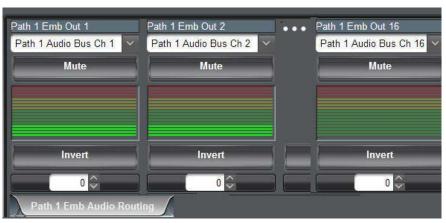

# Embedded Output Channel Source

Provides Gain, Phase Invert, and Muting controls and peak level meters for each embedded output channel. Using the drop-down list, selects the card audio bus source to be embedded in the corresponding embedded output channel from the following choices:

- Card Path 1 and Path 2 Audio Bus Ch 1 thru Ch 16
- Downmixer L and R (output downmixer)
- Flex Bus (summing node) A thru P (output flex mix)
- Silence

Note: Routing controls for the maximum 8-channel HDMI channel count are provided. If HDMI output video (HDMI Output Setup (p. 3-16)) is set up for 2-channel audio, use only Ch 1 and Ch 2 controls here.

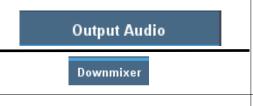

Provides audio down-mix audio routing selections that multiplexes any five audio channel sources into a stereo pair.

• Downmixer Source Controls

Left Channel Input

Right Channel Input

Path 1 Audio Bus Ch 1

Path 1 Audio Bus Ch 2

Center Channel Input

Path 1 Audio Bus Ch 3

Left Surround Channel Input

Path 1 Audio Bus Ch 5

Path 1 Audio Bus Ch 6

**Left Channel Input** thru **Right Surround Channel Input** select the five source channels to be used for the downmix from the following choices:

- · Card Path 1 and Path 2 Audio Bus Ch 1 thru Ch 16
- Silence

Downmix channels **Downmixer L** and **Downmixer R** are available as sources for output audio channels using the Channel Source controls described above.

## Center Mix Ratio Control

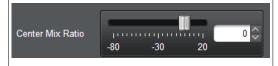

Adjusts the attenuation ratio of center-channel content from 5-channel source that is re-applied as Lt and Rt content to the DM-L and DM-R stereo mix

- 0 dB setting applies no ratiometric reduction. Center channel content is restored as in-phase center-channel content with no attenuation, making center-channel content more predominate in the overall mix.
- Maximum attenuation setting (-80 dB) applies a -80 dB ratiometric reduction of center-channel content. Center-channel content is restored as in-phase center-channel content at a -80 dB ratio relative to overall level, making center-channel content less predominate in the overall mix.

(20 dB to -80 dB range in 0 dB steps; Default = 0 dB)

**Note:** Default setting is recommended to maintain center-channel predominance in downmix representative to that of the original source 5-channel mix.

# Table 3-1 BIDI-2H2S Function Menu List — continued

# • Surround Mix Ratio Control

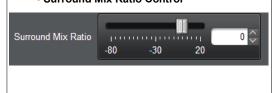

Adjusts the attenuation ratio of surround-channel content from 5-channel source that is re-applied as Lo and Ro content to the DM-L and DM-R stereo mix.

- 0 dB setting applies no ratiometric reduction. Surround-channel content is restored with no attenuation, making Lo and Ro content more predominate in the overall mix.
- Maximum attenuation setting (-80 dB) applies a -80 dB ratiometric reduction of surround-channel content. Surround-channel content is restored at a -80 dB ratio relative to overall level, making surround-channel content less predominate in the overall mix.

(20 dB to -80 dB range in 0 dB steps; Default = 0 dB)

**Note:** Default setting is recommended to maintain surround-channel predominance in downmix representative to that of the original source 5-channel mix.

Table 3-1 BIDI-2H2S Function Menu List — continued

# Output Audio

Flex Mixer – Provides a 16-channel mixer in which each selected audio bus channel can be mixed onto up to 16 independent output summing nodes. The input sources are the flex mix input channels. Each input channel has independent gain and mute controls.

**Note:** For each Flex Mix input channel, its source should be considered and appropriately set. Unused input channels should be set to the **Silence** selection.

• Flex Bus Input Channel Source/Bus Assignment — Gain

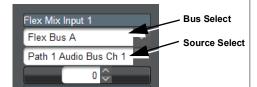

**Bus Select** drop-down selects the flex bus (**A** thru **P**) to which the source will be applied.

**Source Select** drop-down selects a source channel to be applied to the selected bus from the choices listed below.

- · Card Path 1 and Path 2 Audio Bus Ch 1 thru Ch 16
- Silence

Also provides relative gain (in dB) control (-80 to +20 dB range in 0.1 dB steps; unity = 0.0 dB)

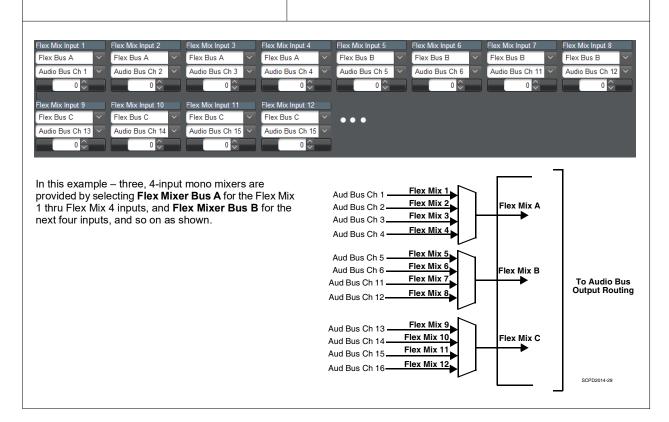

Table 3-1 BIDI-2H2S Function Menu List — continued

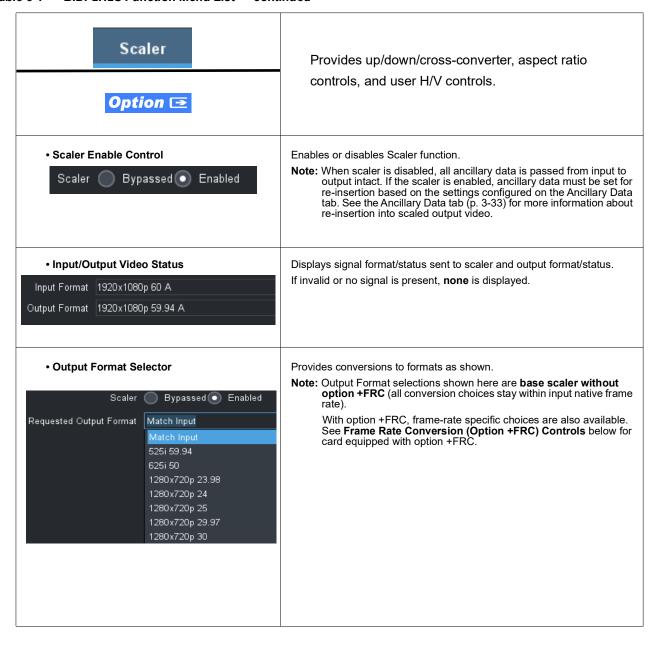

Table 3-1 BIDI-2H2S Function Menu List — continued

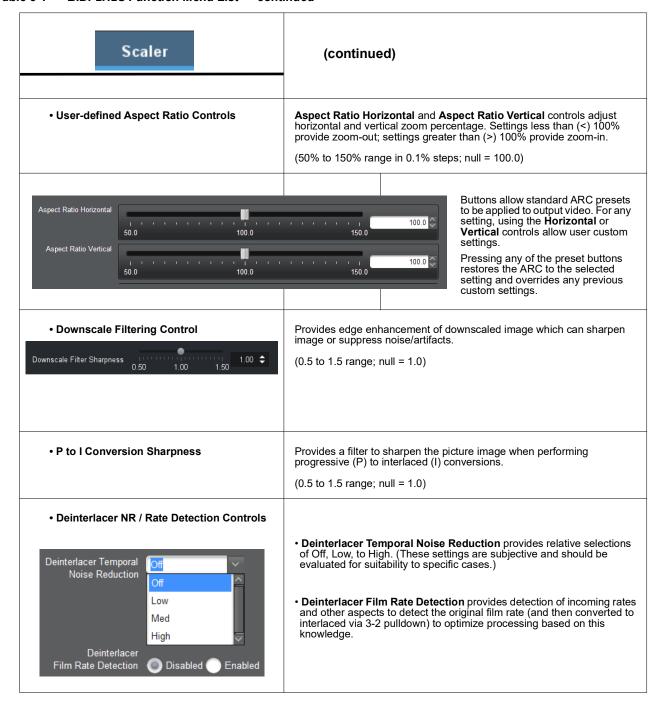

Table 3-1 BIDI-2H2S Function Menu List — continued

### Provides controls for extracting packetized ANC data Ancillary Data for re-insertion following scaling (bridge re-insertion). This allows selected ANC data to be preserved for re-insertion following scaling. Option 🗷 In this example, one of four independent ANC extractor/inserters is set to extract packets at DID $60_{\rm h}$ / SDID 60h (packetized ATC\_VITC timecode in this example). These packets are preserved and DID Insert in HANC/VANC Mode re-inserted in the output video SDI VANC or HANC 0x60 0x60 VANC ( HANC Bridge ancillary space as selected (in this example, HANC). Disabled 0x0 0x0 Mode select sets each extraction row to either Bridge (bridge extract/re-insert) or Disabled 0x00x0Disabled (extractor not used or bridging disabled). Disabled 0x0 0x0 Provides controls for capturing and storing up to eight different EDIDs. HDMI RX Setup • HDMI IN Source Status Indicates if the HDMI source is detected and displays the source format (resolution, frequency, image encoding and signal characteristics, and Chroma subsampling) for HDMI IN 1 and HDMI IN 2. HDMI IN 1 Source Presence HDMI Source Detected HDMI IN 1 Source Format 1920x1080p 60 A BT.709 RGB 4:4:4 HDMI IN 2 Source Presence No HDMI Source Detected HDMI IN 2 Source Format Unlocked • HDMI IN EDID Controls Provides an EDID control to select the desired user from the drop down list (1-8) for HDMI IN 1 and HDMI IN 2. Also, displays the name of the currently selected user. HDMI IN 2 EDID Select User 1 HDMI IN 2 Active EDID Default / Cobalt BIDI

Table 3-1 BIDI-2H2S Function Menu List — continued

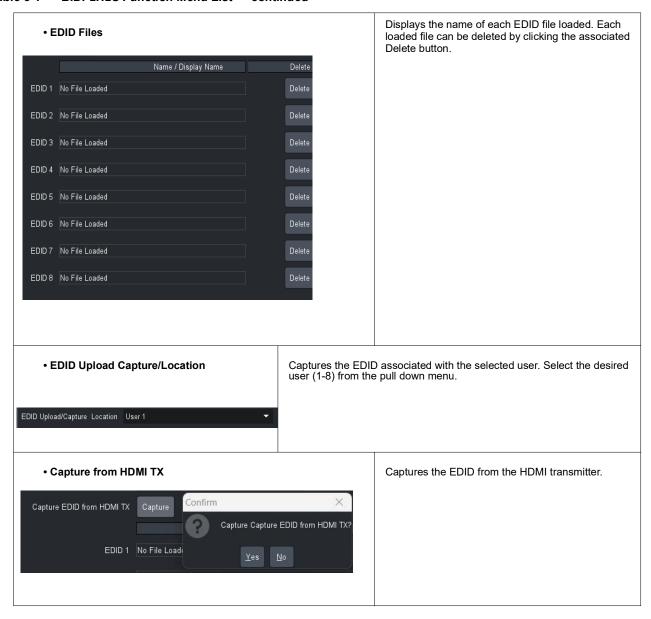

# DashBoard™ Status/Error Indicators and Displays

Table 3-2 shows and describes the DashBoard™ status indicators and displays. These indicator icons and displays show status and error conditions relating to the BIDI-2H2S card itself and remote (network) communications.

Table 3-2 Dashboard <sup>™</sup> Status Indicators and Display

| Indicator Icon or Display                                                                                                    | Error Description                                                                                                    |  |  |  |  |
|----------------------------------------------------------------------------------------------------|----------------------------------------------------------------------------------------------------|--|--|--|--|
| Slot 9: Sapphire BIDI-2H2S                                                                                                    | Red indicator icon in Card Access/Navigation Tree pane shows card with Error condition (in this example, the Card Access/Navigation Tree pane shows a general error issued by the BIDI-2H2S card in slot 9).                                                                         |  |  |  |  |
| Slot 9: Sapphire BIDI-2H2S  Card state: Input Missing  Connection: ONLINE                                                                                                    | Specific errors are displayed in the Card Info pane (in this example "Input Missing" indicating BIDI-2H2S card is not connecting to frame/LAN).                                                                                                    |  |  |  |  |
| ✓ Ø Frame  Slot 0: HPF-FC Sapphire BIDI-2H2S                                                                                                    | Gray indicator icon in Card Access/Navigation Tree pane shows card(s) are not being seen by DashBoard™ due to lack of connection to frame LAN (in this example, both a BIDI-2H2S card in slot 11 and the HPF-FC Network Controller Card for its frame in slot 0 are not being seen). |  |  |  |  |
| Slot 0: HPF-FC Slot 2: 9904-UDX-4K ITM Source Slot 6: 9940-ACO                                                                                                    | Yellow indicator icon in Card Access/Navigation Tree pane shows card with Alert condition (in this example, the Card Access/Navigation Tree pane shows a general alert issued by the BIDI-2H2S bidirectional dual channel converter card).                                           |  |  |  |  |
| Slot 7: Sapphire BIDI-2H2S Slot 9: 9905-MPx Slot 12: 9922-2FS Slot 14: 9971-MV18-4K Slot 16: 9223-D-HD-P  Slot 7: Sapphire BIDI-2H2S Card state: Path 1 Framesync Incompatible Reference Connection: ONLINE | Clicking the card slot position in the Card Access/Navigation Tree (in this example Network Controller Card "Slot 7: Sapphire BIDI-2H2S") opens the Card Info pane for the selected card. In this example, a "Path 1 Framesync Incomplete Reference" specific error is displayed.    |  |  |  |  |

# **Troubleshooting**

This section provides general troubleshooting information and specific symptom/corrective action for the BIDI-2H2S card and its remote control interface. The BIDI-2H2S card requires no periodic maintenance in its normal operation; if any error indication (as described in this section) occurs, use this section to correct the condition.

# **Error and Failure Indicator Overview**

The BIDI-2H2S card itself and its remote control systems all (to varying degrees) provide error and failure indications. Depending on how the BIDI-2H2S card is being used (i.e, standalone or network controlled through DashBoard<sup>TM</sup> or a Remote Control Panel), check all available indications in the event of an error or failure condition.

The various BIDI-2H2S card and remote control error and failure indicators are individually described below.

**Note:** The descriptions below provide general information for the various status and error indicators. For specific failures, also use the appropriate subsection listed below.

- Basic Troubleshooting Checks (p. 3-38)
- Troubleshooting Network/Remote Control Errors (p. 3-39)
- In Case of Problems (p. 3-39)

3 Troubleshooting

# **Basic Troubleshooting Checks**

Failures of a general nature (affecting many cards and/or functions simultaneously), or gross inoperability errors are best addressed first by performing basic checks before proceeding further. Table 3-3 provides basic system checks that typically locate the source of most general problems. If required and applicable, perform further troubleshooting in accordance with the other troubleshooting tables in this section.

Table 3-3 Basic Troubleshooting Checks

| Item                                                    | Checks                                                                                                    |  |  |
|---------------------------------------------------------|----------------------------------------------------------------------------------------------------|--|--|
| Verify power presence and characteristics               | On both the frame Network Controller Card and the BIDI-2H2S, in all cases when power is being properly supplied there is always at least one indicator illuminated. Any card showing no illuminated indicators should be cause for concern.                                                                                                    |  |  |
|                                                         | • Check the Power Consumed indication for the BIDI-2H2S card. This can be observed using the DashBoard™ Card Info pane.                                                                                                    |  |  |
|                                                         | <ul> <li>If display shows no power being consumed, either the frame power<br/>supply, connections, or the BIDI-2H2S card itself is defective.</li> </ul>                                                                                                    |  |  |
|                                                         | <ul> <li>If display shows excessive power being consumed (see Technical<br/>Specifications (p. 1-14) in Chapter 1, "Introduction"), the BIDI-2H2S<br/>card may be defective.</li> </ul>                                                                                                    |  |  |
| Check Cable connection secureness and connecting points | Make certain all cable connections are fully secure (including coaxial cable attachment to cable ferrules on coaxial connectors). Also, make certain all connecting points are as intended. Make certain the selected connecting points correlate to the intended card inputs and/or outputs. Cabling mistakes are especially easy to make when working with large I/O modules. |  |  |
| Card seating within slots                               | Make certain all cards are properly seated within its frame slot. (It is best to assure proper seating by ejecting the card and reseating it again.)                                                                                                    |  |  |
| Check status indicators and displays                    | On both DashBoard <sup>™</sup> and the BIDI-2H2S card edge indicators, red indications signify an error condition. If a status indicator signifies an error, proceed to the following tables in this section for further action.                                                                                                    |  |  |
| Troubleshoot by substitution                            | All cards within the frame can be hot-swapped, replacing a suspect card or module with a known-good item.                                                                                                    |  |  |

# **Troubleshooting Network/Remote Control Errors**

Refer to Cobalt® reference guide "Remote Control User Guide" (PN 9000RCS-RM) for network/remote control troubleshooting information.

# In Case of Problems

# **Contact and Return Authorization**

Should any problem arise with this product that was not solved by the information in this section, please contact the Cobalt Digital Inc. Technical Support Department.

If required, a Return Material Authorization number (RMA) will be issued to you, as well as specific shipping instructions. If required, a temporary replacement item will be made available at a nominal charge. Any shipping costs incurred are the customer's responsibility. All products shipped to you from Cobalt Digital Inc. will be shipped collect.

The Cobalt Digital Inc. Technical Support Department will continue to provide advice on any product manufactured by Cobalt Digital Inc., beyond the warranty period without charge, for the life of the product.

See Contact Cobalt Digital Inc. (p. 1-17) in Chapter 1, "Introduction" for contact information.

This page intentionally blank

# **Cobalt Digital Inc.**

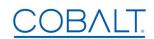

2506 Galen Drive Champaign, IL 61821 Voice 217.344.1243 • Fax 217.344.1245 www.cobaltdigital.com

BIDI-2H2S-OM (V1.0) Printed in USA